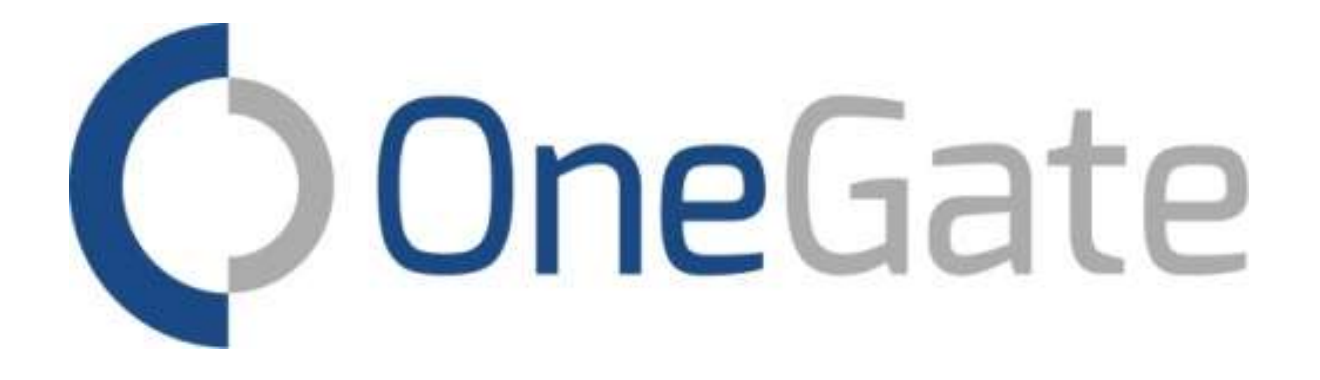

# Guide de Démarrage Rapide

Janvier 2024

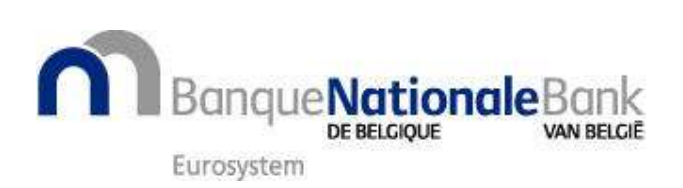

# **SOMMAIRE**

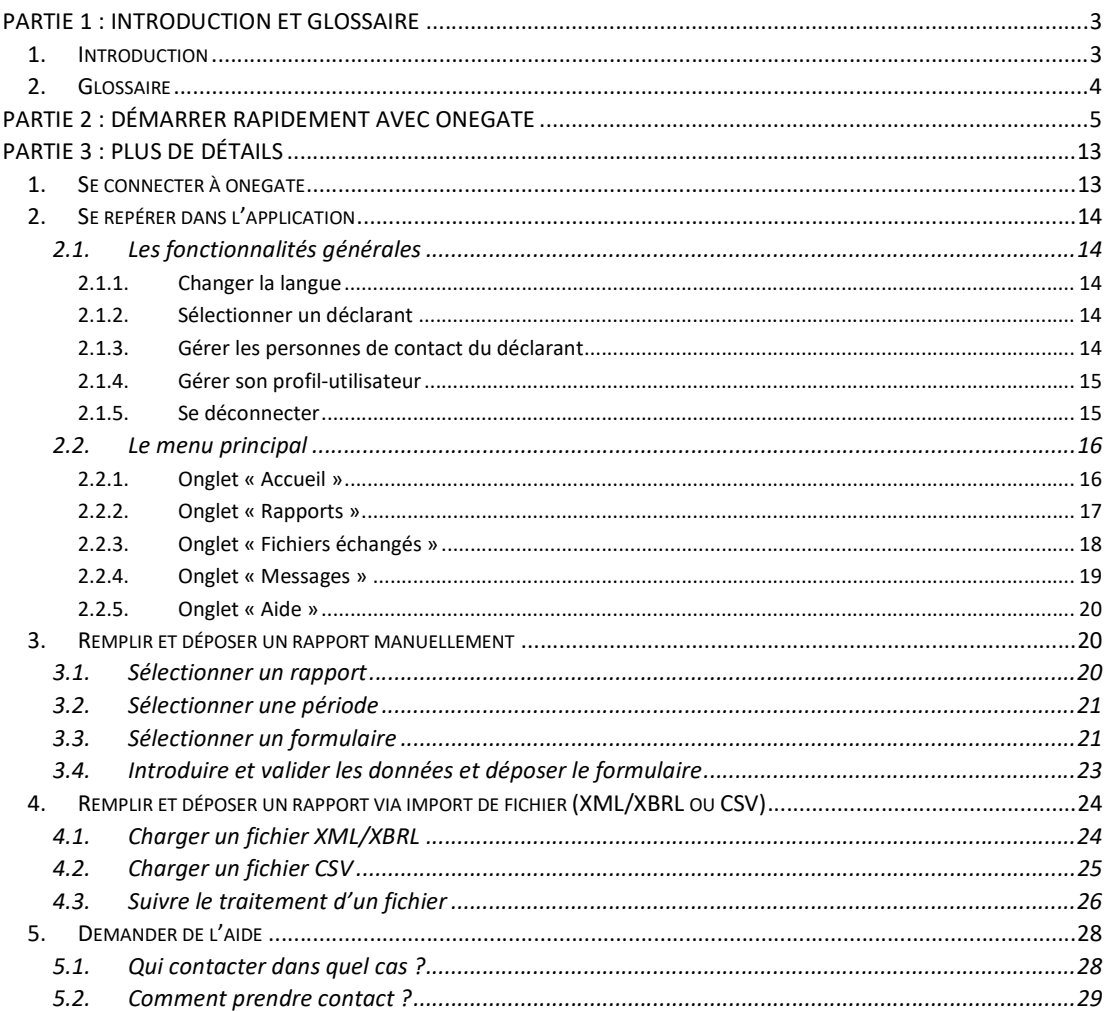

# Partie 1 : Introduction et Glossaire

# 1. INTRODUCTION

Le présent guide est rédigé à l'attention des nouveaux utilisateurs de l'application OneGate qui souhaitent avoir un aperçu de son fonctionnement afin de pouvoir y remplir et « déposer » rapidement un rapport.

À cette fin, la partie 2 de ce guide présente de manière directe et succincte le processus de dépôt d'une déclaration dans OneGate, tandis que la partie 3 fournit des informations plus détaillées (sans toutefois être parfaitement complète). Les fonctionnalités principales de l'application sont présentées dans l'ordre chronologique d'un processus classique de remplissage et dépôt d'un rapport :

- Se connecter à OneGate
- Se repérer dans l'application
- Remplir et déposer un rapport manuellement
- Remplir et déposer un rapport via import de fichier (XML/XBRL ou CSV)
- Demander de l'aide

Nous vous conseillons de consulter le glossaire disponible ci-après, afin de vous familiariser avec les termes spécifiques à l'application OneGate et au présent guide. Il est également conseillé de consulter la version complète du manuel, disponible sur le site dédié à l'application, pour une information complète et détaillée des diverses fonctionnalités existantes.

# 2. GLOSSAIRE

Déclarant : entité (personne physique ou morale) qui a une ou plusieurs obligations de déclaration et dont les données qui en font l'objet sont collectées via l'application.

Déclarant actif : déclarant actuellement sélectionné (par l'utilisateur) et dont le contenu des rapports est de ce fait accessible

Domaine de rapport : ensemble cohérent de rapports, souvent défini sur base d'une matière ou thématique commune.

Formulaire : partie constituante d'un rapport dans lequel les données sont déclarées ; questionnaire.

NUIN : National Unique Identification Number ; identifiant unique d'un utilisateur de l'application ; nom d'utilisateur.

Obligation de déclaration : obligation de remplir et déposer un rapport déterminé sur l'application à une fréquence, des dates ou lors d'évènements spécifiques.

Organisme de collecte : entité qui gère la collecte des données des déclarants via l'application pour un ou plusieurs rapports déterminés ; entité qui exploite les données récoltées.

Période de déclaration : période à laquelle se rapportent les données déclarées, définie dans l'obligation de déclaration.

Personne de contact du déclarant : personne de référence à laquelle l'organisme de collecte peut s'adresser pour toute question afférente aux rapports d'un déclarant donné ; personne dont les données de contact sont renseignées par un utilisateur à l'organisme de collecte via l'application.

Rapport : ensemble cohérent de formulaires destinés à la collecte de données spécifiques.

Rapport de feedback : document disponible au format XML ou HTML pour chaque chargement de fichier effectué sur l'application (et terminé), qui fournit des informations quant à l'acceptation ou le refus (partiel ou total) des données contenues dans le fichier chargé et quant à la validité des données acceptées.

Rapport de validation : document disponible au format XML ou HTML pour chaque formulaire, qui fournit des informations sur la validité des données introduites dans le formulaire (selon un premier contrôle de qualité automatisé spécifique à chaque formulaire).

Règles de validation : calculs informatiques spécifiques à un rapport ou un formulaire et exécutés sur les données introduites dans celui-ci afin d'en réaliser un premier contrôle de qualité automatisé.

Section : partie d'un formulaire.

Utilisateur : personne physique (ou, dans certain cas, machine) identifiée de façon unique (au moyen d'un NUIN) qui possède un accès valide à l'application pour un ou plusieurs déclarants, au(x) nom(s) duquel ou desquels elle va pouvoir remplir et déposer des rapports.

Validation : processus de contrôle de qualité de première ligne des données, automatisé et spécifique à chaque formulaire, exécuté au moment de l'enregistrement des données dans un rapport ou sur requête d'un utilisateur, et dont le résultat est consigné dans un « rapport de validation ».

# Partie 2 : Démarrer Rapidement avec **OneGate**

Cette section présente de manière directe et succincte le processus de dépôt d'un rapport dans OneGate. Vous pouvez vous référer à la partie 3 de ce guide ou au manuel complet afin d'obtenir plus d'informations sur les étapes qui vous intéressent plus particulièrement.

Vous pourriez rencontrer des étapes supplémentaires ou des variantes de celles présentées cidessous lors de votre utilisation de l'application, mais la logique du processus de dépôt reste identique. Schématiquement, celle-ci se présente comme suit :

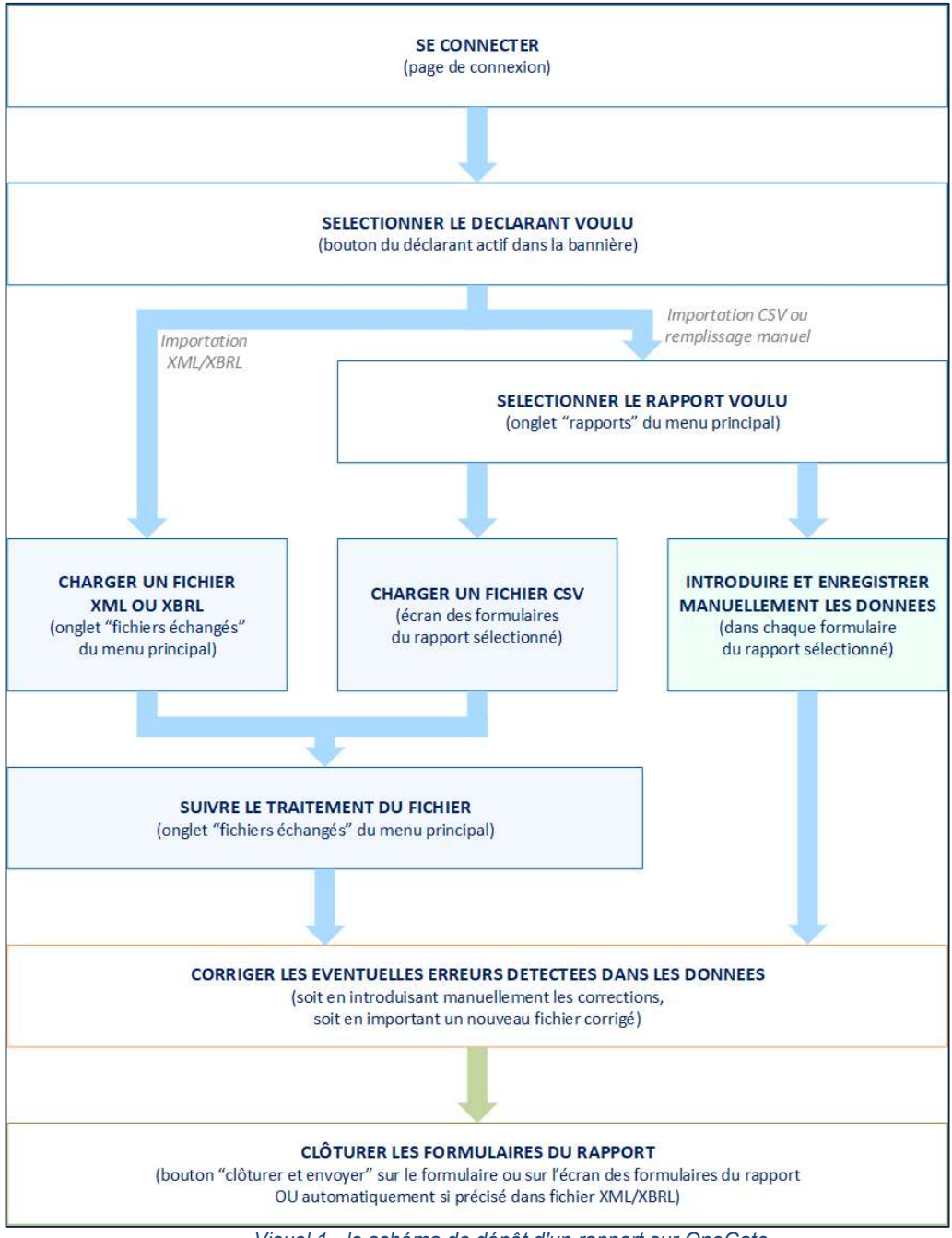

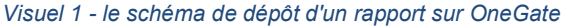

Tout d'abord, connectez-vous à l'application OneGate à l'aide de votre carte d'identité/application itsme, ou en utilisant votre certificat électronique. Consultez le site de OneGate à l'adresse https://www.nbb.be/fr/statistiques/onegate-declarations afin d'obtenir l'adresse URL correcte selon l'organisme de collecte responsable des rapports que vous devez déposer.

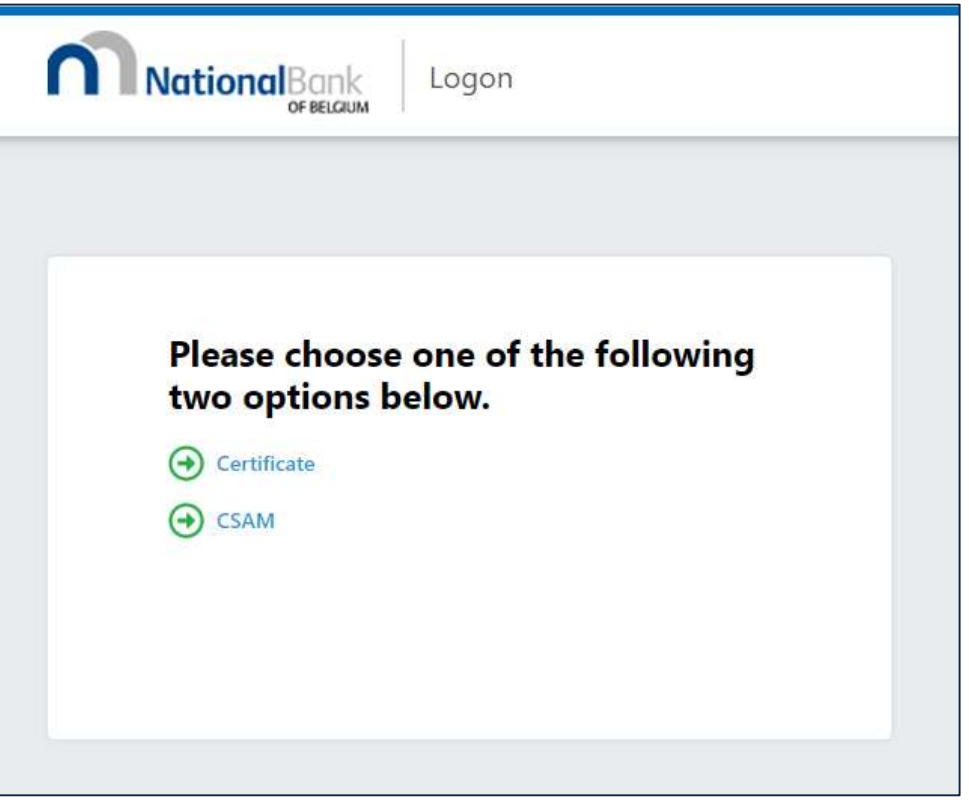

Visuel 2 - la page de connexion à OneGate

Ensuite, vérifiez que le déclarant actif de votre session est bien celui pour lequel vous souhaitez déposer votre rapport. Si ce n'est pas le cas, cliquez sur le bouton du déclarant actif afin de sélectionner le déclarant correct (disponible uniquement si vous avez accès à plusieurs déclarants).

Remarque :

 Si vous n'avez pas la possibilité de sélectionner le déclarant voulu, contactez access.onegate@nbb.be en mentionnant vos données d'utilisateur et celles du ou des déclarant(s) concerné(s) et en détaillant votre problème.

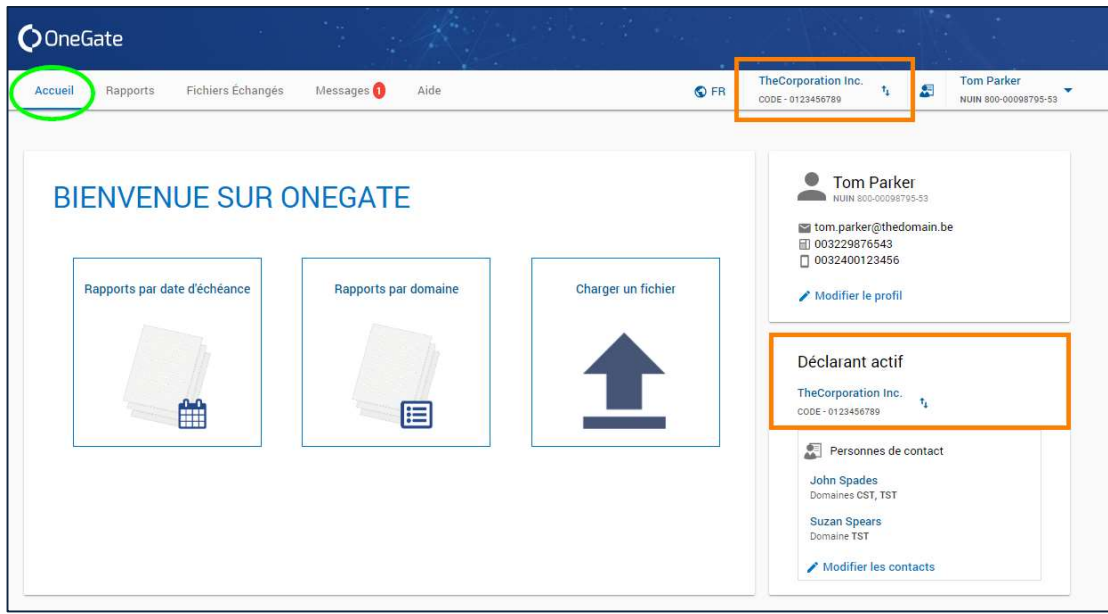

Visuel 3 - le bouton du déclarant actif

Si vous désirez remplir votre rapport manuellement :

A. Cliquez sur l'onglet « Rapports » du menu principal et choisissez entre la vue « Par date d'échéance » et la vue « Par domaine », selon votre préférence. Ensuite, cherchez puis cliquez sur le rapport désiré.

| $\sim$<br><b>O</b> OneGate<br>and the state of the                 | X 9/2 3 개 개 개 사                    | <b>CONTRACTOR</b> OF THE REAL                  | <b>Allen</b><br><b>Sec.</b>                    |
|--------------------------------------------------------------------|------------------------------------|------------------------------------------------|------------------------------------------------|
| Fichiers Echangés<br>Accueil<br>Rapports<br>Messages               | Aide<br>O FR                       | TheCorporation Inc.<br>т.<br>CODE - 0123456789 | <b>Tom Parker</b><br>岛<br>NUIN 800-00098795-53 |
| Rapports                                                           |                                    |                                                |                                                |
|                                                                    | Par date d'échéance<br>Par domaine |                                                | □ Inclure les rapports clôturés                |
| Rapport                                                            | Période                            | Echéance                                       | Statut                                         |
| EX19S - Intrastat Arrivées: Déclaration standard                   | juin 2019                          | il y a un mois<br>20.07.2019                   | Initial                                        |
| EX19S - Intrastat Arrivées: Déclaration standard                   | mai 2019                           | il y a 2 mois<br>20.06.2019                    | Initial                                        |
| EX19S - Intrastat Arrivées: Déclaration standard                   | avril 2019                         | il y a 3 mois<br>20.05.2019                    | Initial                                        |
| EX19S - Intrastat Arrivées: Déclaration standard                   | mars 2019                          | il y a 4 mois<br>20.04.2019                    | Initial                                        |
| EX19S - Intrastat Arrivées: Déclaration standard                   | février 2019                       | il y a 5 mois<br>20 03 2019                    | Initial                                        |
| EX19S - Intrastat Arrivées: Déclaration standard<br>6 de 6 lignes. | janvier 2019                       | il y a 6 mois<br>20.02.2019<br>区               | Initial<br>1/1<br>>1<br>15<br>$\mathbf{v}$     |

Visuel 4 - l'écran de vue des rapports du déclarant actif

B. Si vous passez par la vue « Par domaine », il vous faudra en outre sélectionner la période de déclaration correcte sur l'écran des périodes, qui s'affiche après avoir cliqué sur le nom du rapport voulu.

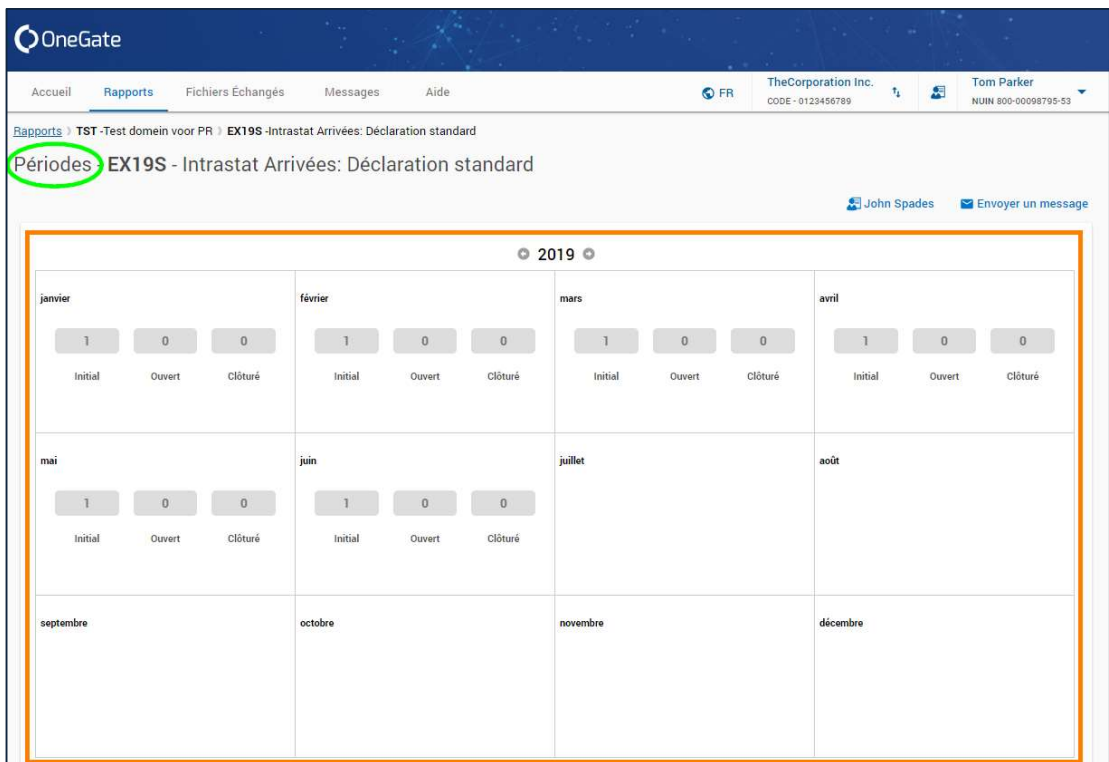

Visuel 5 - l'écran des périodes du rapport sélectionné

C. Une fois sur l'écran des formulaires du rapport sélectionné, cliquez simplement sur le nom du formulaire que vous souhaitez remplir pour l'ouvrir (ou sélectionnez-le et cliquez sur le bouton « Afficher ») et remplissez les champs des sections qui le composent.

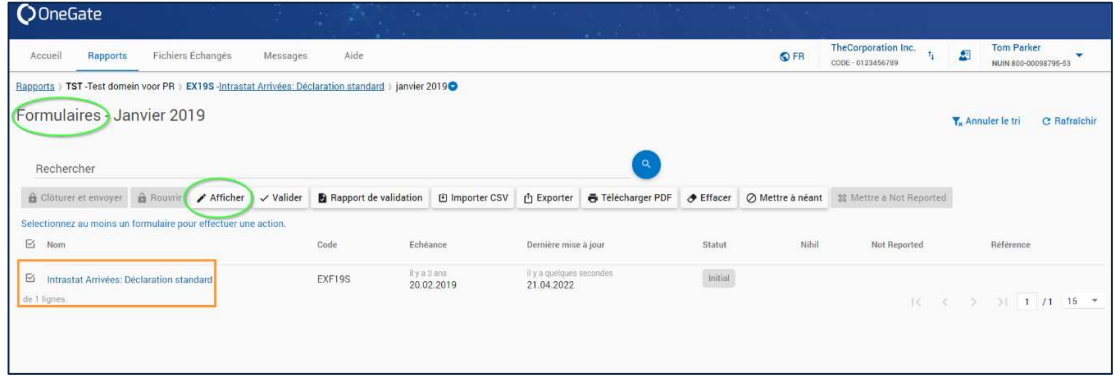

Visuel 6 - l'écran des formulaires du rapport sélectionné

D. Lorsque vous avez terminé, ou quand vous le désirez, cliquez sur le bouton « Enregistrer » au-dessus à droite du formulaire pour sauvegarder vos modifications et appliquer les calculs de validation sur les données introduites.

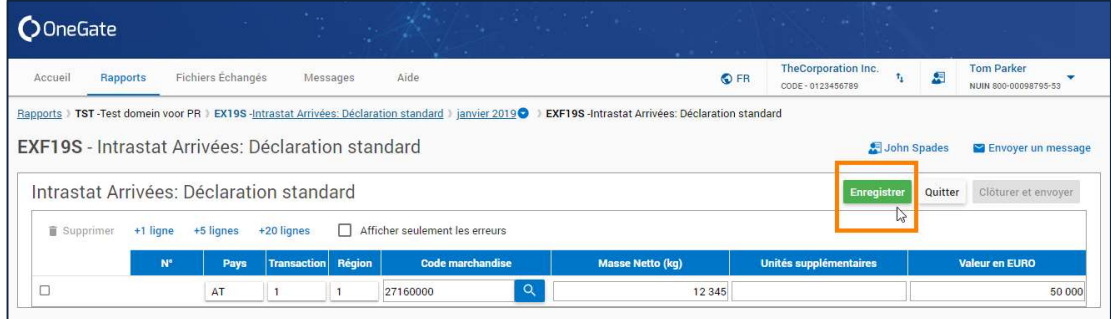

Visuel 7 - le bouton « enregistrer » sur un formulaire du rapport sélectionné

E. Le cas échéant, corrigez les éventuelles erreurs signalées par OneGate lors de l'enregistrement des données et enregistrez à nouveau.

#### Si vous désirez remplir votre rapport via l'importation de fichiers CSV :

- A. Cliquez sur l'onglet « Rapports » du menu principal, sélectionnez la vue « Par date d'échéance » ou « Par domaine » selon votre préférence, et cherchez, puis cliquez sur le rapport désiré (voir image visuel 4).
- B. Si vous passez par la vue « Par domaine », il vous faudra en outre sélectionner la période de déclaration correcte sur l'écran des périodes qui s'affiche après avoir cliqué sur le nom du rapport voulu (voir image visuel 5).
- C. Chargez un fichier CSV pour chaque formulaire que vous souhaitez remplir par ce moyen. Pour ce faire, cochez le formulaire voulu sur l'écran des formulaires du rapport et cliquez sur le bouton « Importer CSV », puis choisissez le fichier à importer depuis votre ordinateur.

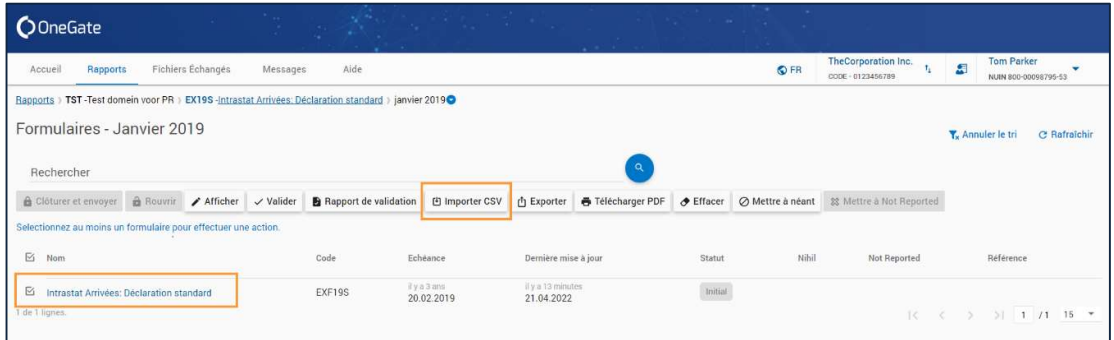

Visuel 8 - le bouton « importer CSV » sur l'écran des formulaires du rapport sélectionné

D. Suivez le traitement de votre fichier. Une fois qu'il est terminé, consultez le rapport de « feedback » via l'écran « Fichiers échangés » ou la notification apparue automatiquement en-haut à droite lors du chargement de votre fichier, afin de vérifier quelles données ont été importées et, parmi celles-ci, voir les éventuelles anomalies détectées.

| <b>O</b> OneGate                         |            |                                                            | * a      |      |        |                | Kaya shekara 1                        |                                 |                                                   | 857210<br>Intrastat 2019-06.Xml | $\odot$                           |
|------------------------------------------|------------|------------------------------------------------------------|----------|------|--------|----------------|---------------------------------------|---------------------------------|---------------------------------------------------|---------------------------------|-----------------------------------|
| Accueil                                  | Rapports   | <b>Fichiers Echangés</b>                                   | Messages | Aide |        |                |                                       | O FR                            | <b>TheCorporation Inc.</b><br>CODE - 0123456789   | 飅<br>$t_{\rm L}$                | Tom Parker<br>NUM 800-00098795-53 |
| Fichiers échangés                        |            |                                                            |          |      |        |                | <b>T.</b> Réinitialiser les filtres   | <b>⊠</b> Seulement mes fichiers | C Rafraichir                                      |                                 |                                   |
| <b>Déclarant</b>                         | v.         | Ticket Nº                                                  | 筒        | De   | $\Box$ | $\overline{A}$ | v.                                    | Statut des échanges             |                                                   |                                 |                                   |
| Déclarant                                | Ticket Nº  | Fichier.                                                   |          |      |        |                | Reçu                                  | Statut des échanges             | Feedbacks                                         |                                 |                                   |
| TheCorporation Inc.<br>CODE - 0123456789 | 857210     | Intrastat_2019-06.xml (3.7 KB)                             |          |      |        |                | il y a une minute<br>20.08.2019 18:29 | Accepté - Erreurs               | $\frac{3}{2}$<br>$\odot$                          |                                 | Sélectionner XML/XBRL             |
| TheCorporation Inc.<br>CODE - 0123456789 | CSV-622592 | export-reports_1685979.csv (284 B)                         |          |      |        |                | il y a 3 heures<br>20.08.2019 15:48   | Accepté - OK                    | $\frac{2}{\sqrt{1}}$<br>$\overline{r}$<br>$\odot$ |                                 | ou déposez-le ici.                |
|                                          | 795520     | temp_SXX_test_upload_XML.xml (1.4 KB)                      |          |      |        |                | il y a 5 mois<br>02.04.2019 16:13     | Refusé                          | 土<br>$\odot$                                      |                                 |                                   |
| KBO-000000007                            | CSV-568040 | TEMP_BBP_F01DGS.csv (815B)                                 |          |      |        |                | il y a 5 mois<br>26.03.2019 11:17     | Accepté - OK                    | $\overline{\pm}$<br>$\odot$                       |                                 |                                   |
| KBO-0000000097                           | CSV-559922 | intrastat_2019_reqular_file_500_items_ERROR.csv (27.5 KB)  |          |      |        |                | il y a 5 mois<br>07.03.2019 17:44     | Partiellement accepté           | 业<br>$\odot$                                      |                                 |                                   |
| KBO - 0000000097                         | CSV-559910 | intrastat_2019_regular_file_1000_items_ERROR.csv (55.0 KB) |          |      |        |                | il y a 5 mois<br>07.03.2019 17:11     | Partiellement accepte           | 土<br>$\odot$                                      |                                 |                                   |

Visuel 9 - les icônes d'accès au rapport de « feedback » des chargements de fichiers

E. Le cas échéant, corrigez les erreurs signalées par OneGate lors de l'enregistrement des données, soit manuellement, soit en important un nouveau fichier.

Si vous désirez remplir votre rapport via l'importation de fichiers XML ou XBRL :

A. Cliquez sur l'onglet « Fichiers échangés » du menu principal ou sur l'encadré « Charger un fichier » de la page d'accueil.

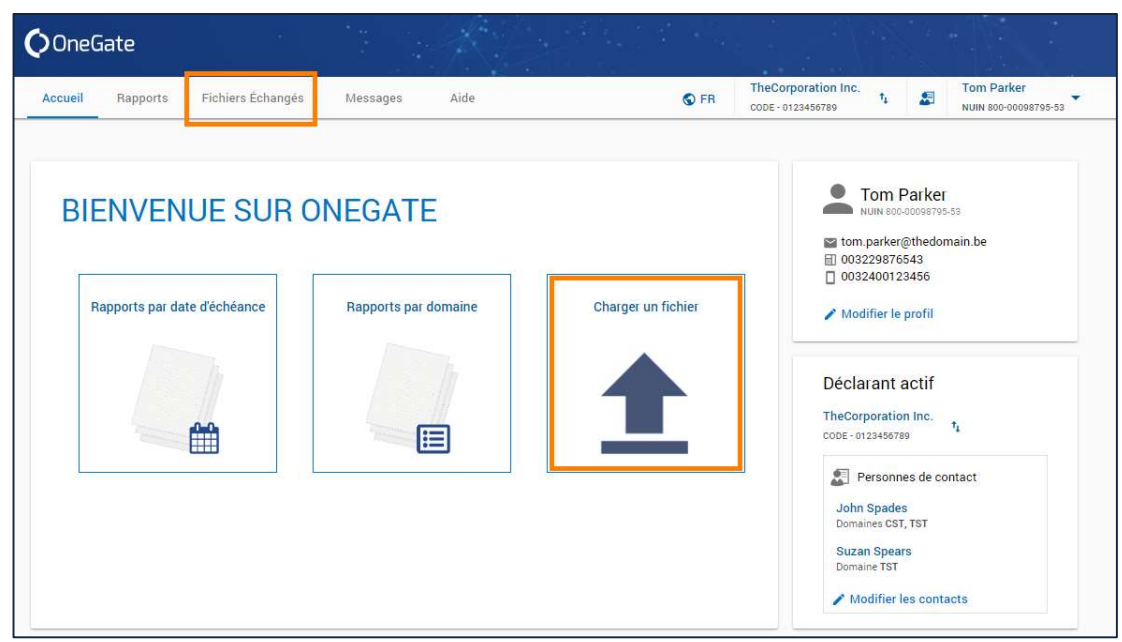

Visuel 10 - les accès à l'écran de chargement de fichiers XML/XBRL

B. Cliquez sur le bouton « Sélectionner XML/XBRL » dans l'encadré en pointillés à droite de l'écran et choisissez le fichier à importer depuis votre ordinateur (ou glissez et déposez-le directement dans l'encadré).

| <b>O</b> OneGate                         |            |                                                            |                       | <b>Part 200</b> |        | <b>RANGE AND IN</b>                 |                                 | And the state of the state               |    |                                                |  |
|------------------------------------------|------------|------------------------------------------------------------|-----------------------|-----------------|--------|-------------------------------------|---------------------------------|------------------------------------------|----|------------------------------------------------|--|
| Accueil                                  | Rapports   | <b>Fichiers Échangés</b>                                   | Messages <sup>0</sup> | Aide            |        |                                     | O FR                            | TheCorporation Inc.<br>CODE - 0123456789 | t, | <b>Tom Parker</b><br>周<br>NUIN 800-00008795-53 |  |
| Fichiers échangés                        |            |                                                            |                       |                 |        | <b>T.</b> Réinitialiser les filtres | <b>√</b> Seulement mes fichiers | C Rafraîchir                             |    |                                                |  |
| Déclarant                                |            | Ticket Nº                                                  | 苘                     | De              | $\Box$ | А<br>۰                              | Statut des échanges             | $\alpha$                                 |    |                                                |  |
| Déclarant                                | Ticket Nº  | Fichier                                                    |                       |                 |        | Reçu                                | Statut des échanges             | Feedbacks                                |    |                                                |  |
| TheCorporation Inc.<br>CODE - 0123455789 | 857210     | Intrastat_2019-06.xml (3.7 KB)                             |                       |                 |        | il y a 2 jours<br>20.08.2019 18:29  | Accepté - Erreurs               | $\odot$<br>$\frac{1}{2}$                 |    | <b>Sélectionner XML/XBRL</b>                   |  |
| TheCorporation Inc.<br>CODE-0123456789   | CSV-622592 | export-reports_1685979.csv (284 B)                         |                       |                 |        | il y a 2 jours<br>20.08.2019 15:48  | Accepté - OK                    | $\pm$<br>$\odot$                         |    | ou deposez-le ici.                             |  |
|                                          | 795520     | temp_SXX_test_upload_XML.xml (1.4 KB)                      |                       |                 |        | Il y a 5 mois<br>02.04.2019 16:13   | Refusé                          | 丞<br>$\odot$                             |    |                                                |  |
| KBO - 0000000097                         | CSV-568040 | TEMP_BBP_F01DGS.csv (815 B)                                |                       |                 |        | il y a 5 mois<br>26.03.2019 11:17   | Accepté - OK                    | $\odot$<br>$\frac{1}{2}$                 |    |                                                |  |
| KBO-000000097                            | CSV-559922 | intrastat_2019_reqular_file_500_items_ERROR.csv (27.5 KB)  |                       |                 |        | il y a 5 mois<br>07.03.2019 17:44   | Partiellement accepté           | $\odot$<br>÷                             |    |                                                |  |
| KBD-000000097                            | CSV-559910 | intrastat_2019_regular_file_1000_items_ERROR.csv (55.0 KB) |                       |                 |        | il y a 5 mois<br>07.03.2019 17:11   | Partiellement accepté           | $\odot$<br>土                             |    |                                                |  |
| KBO-000000097                            | CSV-559909 | intrastat_2019_reqular_file_1000_items.csv (52.4 KB)       |                       |                 |        | il y a 5 mois<br>07.03.2019 17:10   | Accepté - OK                    | $\odot$<br>县                             |    |                                                |  |
| KBD-000000097                            | CSV-559717 | export-reports_48221.csv (14.4 KB)                         |                       |                 |        | il y a 5 mois<br>07.03.2019 13:51   | Partiellement accepté           | $\odot$<br>$\frac{1}{2}$                 |    |                                                |  |
| KBD -0000000097                          | CSV-559715 | export-reports_48221.csv (14.4 KB)                         |                       |                 |        | il y a 5 mois<br>07.03.2019 13:49   | Partiellement accepté           | $\odot$<br>$\frac{1}{2}$                 |    |                                                |  |
| KBO - 0000000097                         | CSV-559714 | export-reports_48221.csv (14.4 KB)                         |                       |                 |        | il y a 5 mois<br>07.03.2019 13:48   | Partiellement accepté           | $\odot$<br>초                             |    |                                                |  |

Visuel 11 - la boîte de chargement de fichiers XML/XBRL sur l'écran des fichiers échangés

- C. Suivez le traitement de votre fichier. Une fois qu'il est terminé, consultez le rapport de « feedback » via l'écran « Fichiers échangés » ou la notification apparue automatiquement en-haut à droite lors du chargement de votre fichier, afin de vérifier quelles données ont été importées et, parmi celles-ci, voir les éventuelles anomalies détectées (voir image visuel 9).
- D. Le cas échéant, corrigez les erreurs signalées par OneGate lors de l'enregistrement des données, soit manuellement, soit en important un nouveau fichier.

Enfin, lorsque vous avez terminé un formulaire (que ce soit manuellement ou par import de fichier) et qu'il ne contient pas ou plus d'erreurs, vous devez encore le déposer définitivement auprès de votre organisme de collecte en le « clôturant ». Pour ce faire, cliquez sur le bouton « Clôturer et envoyer » directement dans le formulaire concerné, ou sélectionnez le(s) formulaire(s) concerné(s) sur l'écran des formulaires du rapport et cliquez sur le bouton « Clôturer et envoyer ».

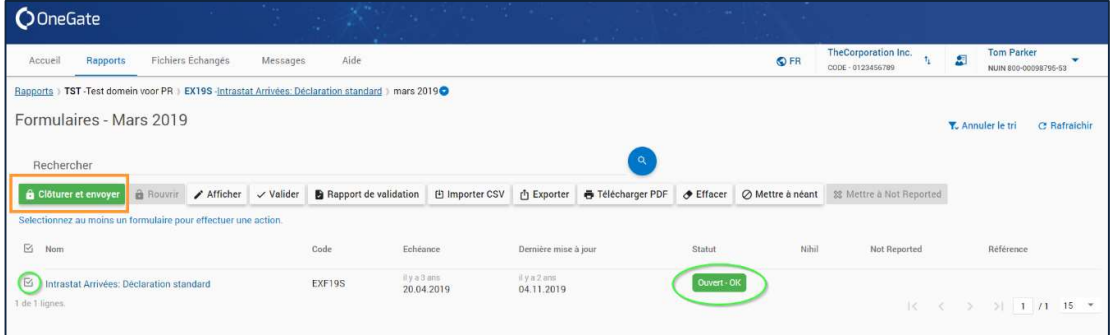

Visuel 12 - le bouton « clôturer et envoyer » sur l'écran des formulaires

L'étape de clôture est indispensable pour la quasi-totalité des rapports présents sur OneGate. Un rapport dans son entièreté est considéré comme clôturé et déposé lorsque tous ses formulaires le sont.

Remarque :

 Notez que, dans le cas d'imports au format XML ou XBRL, il est possible d'indiquer directement dans le fichier importé que le(s) formulaire(s) importé(s) doit(vent) être clôturé(s) automatiquement une fois les données importées (si le rapport en question le permet et qu'aucune erreur n'est présente, évidemment).

# Partie 3 : Plus de Détails

# 1. SE CONNECTER À ONEGATE

Lors de la connexion à https://onegate.nbb.be, vous devrez choisir entre le certificat électronique et le CSAM (eID/ application itsme) :

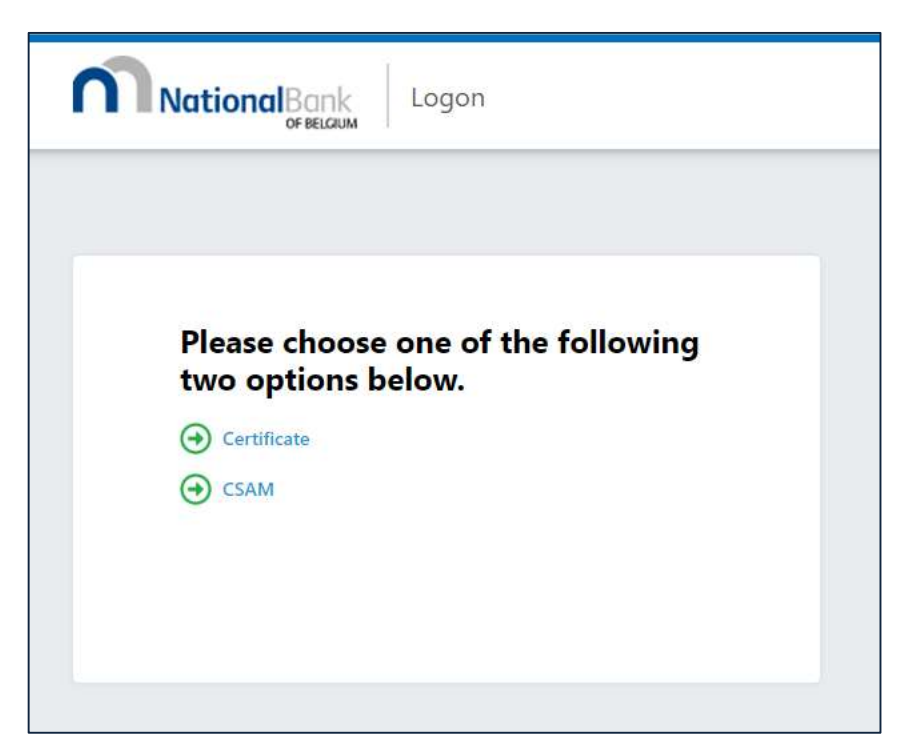

Remarques :

- Les diverses adresses existantes pour accéder à l'application sont toujours disponibles sur le site web dédié à l'application : https://www.nbb.be/fr/statistiques/onegatedeclarations.
- Si vous utilisez OneGate pour un organisme de collecte différent de la BNB, référez-vous au site web de l'application pour en obtenir l'adresse URL correcte.
- Lors de votre première connexion à OneGate au moyen d'un nom d'utilisateur et d'un mot de passe, ou si votre mot de passe a été réinitialisé par votre organisme de collecte, il vous sera automatiquement demandé de modifier votre mot de passe.

Introduisez vos données d'identification et connectez-vous à l'application. Si vous ne disposez pas encore d'un accès à OneGate, référez-vous au manuel complet de l'application pour les détails sur la procédure d'obtention de vos données d'accès.

Remarques :

 Vous pouvez communiquer toute question concernant les accès à l'application OneGate à l'adresse access.onegate@nbb.be, en y renseignant votre nom, votre prénom, votre

numéro d'utilisateur (si vous avez déjà un accès à l'application), le déclarant concerné (si possible, indiquez le numéro d'entreprise) et, le cas échéant, le nom des rapports concernés.

 Lors de votre première connexion, il vous sera demandé de compléter les données de votre profil-utilisateur. Pour ce faire, cliquez sur le bouton « modifier le profil », introduisez vos données, puis validez-les en cliquant sur « enregistrer ».

Vous pouvez maintenant utiliser librement l'application OneGate.

### 2. SE REPÉRER DANS L'APPLICATION

La bannière principale de OneGate reste toujours visible et accessible dans l'application. Elle comporte deux parties : des accès rapides à des fonctionnalités générales (à droite) et le menu principal (à gauche).

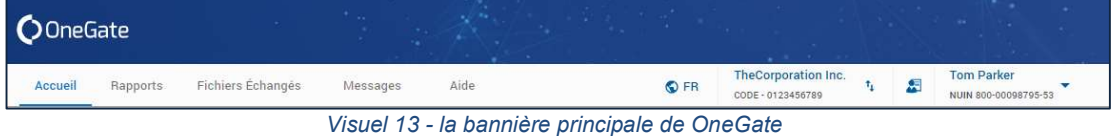

# 2.1. LES FONCTIONNALITÉS GÉNÉRALES

# 2.1.1. CHANGER LA LANGUE

Pour changer la langue de l'interface, cliquez simplement sur l'icône des langues dans la bannière et sélectionnez une langue parmi l'anglais, le français, le néerlandais ou l'allemand.

|  | TheCorporation Inc.<br>CODE - 0123456789 |  | 項 | <b>Tom Parker</b><br>NUIN 800-00098795-53 |
|--|------------------------------------------|--|---|-------------------------------------------|
|--|------------------------------------------|--|---|-------------------------------------------|

Visuel 14 - l'icône pour changer de langue

# 2.1.2. SÉLECTIONNER UN DÉCLARANT

Le nom et l'identifiant du déclarant actuellement sélectionné s'affichent à droite de l'icône de langue dans la bannière principale. Si, en tant qu'utilisateur, vous avez accès à plusieurs déclarants sur l'application OneGate, vous verrez en outre apparaître une icône représentant deux flèches en sens opposés à droite du déclarant actif. Cliquer dessus vous permet d'afficher la liste des déclarants auxquels vous avez accès et de sélectionner celui de votre choix.

| <b>OFR</b> | TheCorporation Inc.<br>CODE - 0123456789 | <b>Tom Parker</b><br>NUIN 800-00098795-53 |
|------------|------------------------------------------|-------------------------------------------|
|            | Changer de déclarant                     |                                           |

Visuel 15 - l'icône pour changer de déclarant actif

# 2.1.3. GÉRER LES PERSONNES DE CONTACT DU DÉCLARANT

Il est possible, pour chaque déclarant, d'informer l'organisme de collecte quant aux personnes de contact compétentes pour divers rapports gérés sur l'application OneGate. Ceci est très utile dans les cas où l'organisme aurait besoin de communiquer au déclarant une information ou des questions spécifiques à certains rapports.

Pour accéder à l'écran permettant de visualiser et gérer les personnes de contact du déclarant sélectionné, cliquez sur l'icône en forme de silhouette humaine figurant à droite du nom du déclarant dans la bannière principale. Un autre accès existe également sur la page d'accueil de l'application (voir section 2.2.1). Pour plus d'informations, consultez le manuel complet de l'application.

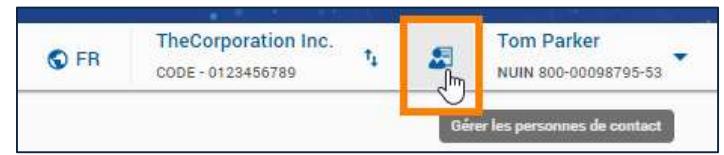

Visuel 16 - l'icône pour accéder aux personnes de contact du déclarant actif

### 2.1.4. GÉRER SON PROFIL-UTILISATEUR

Le bouton le plus à droite de la bannière principale affiche votre nom et votre prénom (tels que renseignés dans votre profil-utilisateur) ainsi que votre numéro d'utilisateur (ou « NUIN », National Unique Identification Number). Ce dernier est très utile à renseigner dans toute communication avec votre organisme de collecte concernant OneGate.

Cliquez sur le bouton pour ouvrir un sous-menu dans lequel vous pourrez cliquer sur « Profil » afin d'accéder à l'écran de gestion de votre profil-utilisateur. Cet écran est également accessible via la page d'accueil de l'application (voir section 2.2.1). C'est là que vous pouvez renseigner vos données d'utilisateur. Pour plus d'information sur le profil-utilisateur, veuillez consulter le manuel complet de l'application.

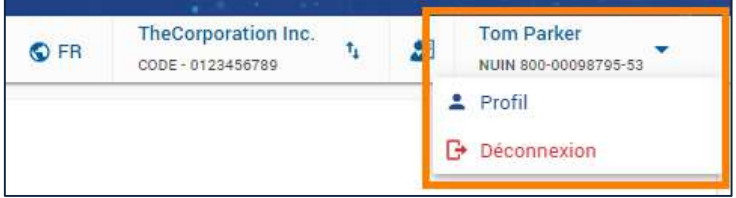

Visuel 17 - le bouton d'accès au profil-utilisateur

#### Remarques :

- C'est via votre profil-utilisateur que vous pouvez changer le mot de passe de votre compte, en cliquant sur le bouton « changer le mot de passe ». Celui-ci n'est pas disponible dans le cas où vous vous connectez à l'aide d'un certificat électronique.
- Sachez que votre profil-utilisateur est complètement dissocié des personnes de contact du déclarant actif. En d'autres mots, même si avez complété votre profil-utilisateur, il faut en outre vous ajouter comme personne de contact pour être considéré(e) comme telle.

# 2.1.5. SE DÉCONNECTER

Pour vous déconnecter de OneGate, mettez simplement fin à votre session en cliquant sur le bouton le plus à droite de la bannière principale et en sélectionnant le point de menu « déconnexion ».

| $\bigcirc$ FR | TheCorporation Inc.<br>CODE - 0123456789 | <b>Tom Parker</b><br>NUIN 800-00098795-53 |
|---------------|------------------------------------------|-------------------------------------------|
|               |                                          | $2$ Profil                                |
|               |                                          | <b>B</b> Déconnexion Im                   |

Visuel 18 - le bouton de déconnexion de l'application

# 2.2. LE MENU PRINCIPAL

Le menu principal comporte cinq onglets qui donnent accès (de gauche à droite) à la page d'accueil, aux rapports du déclarant actif, au chargement de fichiers, à la messagerie et aux ressources d'aide.

| <b>O</b> OneGate    |                   |          |      |            |                                          |   |                                           |
|---------------------|-------------------|----------|------|------------|------------------------------------------|---|-------------------------------------------|
| Rapports<br>Accueil | Fichiers Échanges | Messages | Aide | <b>OFR</b> | TheCorporation Inc.<br>CODE - 0123456789 | 厢 | <b>Tom Parker</b><br>NUIN 800-00098795-53 |

Visuel 19 - Le menu principal de OneGate

# 2.2.1. ONGLET « ACCUEIL »

Il s'agit de l'écran sur lequel vous arrivez par défaut lors de votre connexion à OneGate. Il présente des accès clairs et simples vers les principales parties de l'application. Ces accès sont énumérés et mis en évidence sur la capture d'écran ci-dessous.

- 1. Rapports par date d'échéance : pour consulter la liste des rapports du déclarant actif, ordonnés par date d'échéance, sous l'onglet « Rapports » du menu principal.
- 2. Rapports par domaine : pour consulter la liste des rapports du déclarant actif, ordonnés par domaine, sous l'onglet « Rapports » du menu principal.
- 3. Charger un fichier : pour consulter l'historique de vos chargements de fichiers et effectuer de nouveaux chargements au format XML ou XBRL.
- 4. Modifier le profil : ce lien vous amènera sur l'écran de gestion de votre profil-utilisateur.
- 5. Déclarant actif : ce bouton est identique à celui présent dans la bannière OneGate et vous permet de changer de déclarant actif (dans le cas où vous avez accès à plusieurs déclarants).
- 6. Modifier les contacts : ce lien vous amène sur l'écran de gestion des personnes de contact du déclarant actif.

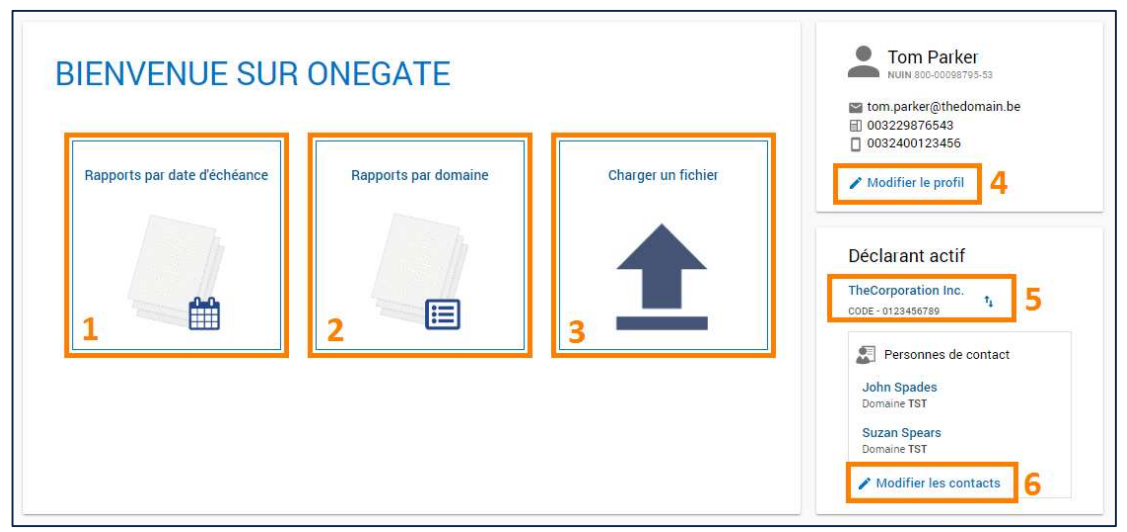

Visuel 20 - la page d'accueil de OneGate et ses liens

# 2.2.2. ONGLET « RAPPORTS »

Cet écran vous permet d'accéder aux divers rapports associés au déclarant actif. Deux vues y sont sélectionnables au moyen de deux boutons rectangulaires figurant dans la partie centrale supérieure de l'écran : la vue par domaine et la vue par date d'échéance.

La vue par domaine affiche tous les domaines dans lesquels le déclarant actif a des obligations de déclaration (c'est-à-dire des rapports à remplir) et auxquels vous avez accès pour ce déclarant. Le nom de chaque domaine est repris sur une ligne bleue. Cliquer sur le nom d'un domaine permet d'afficher ou masquer les rapports qu'il contient.

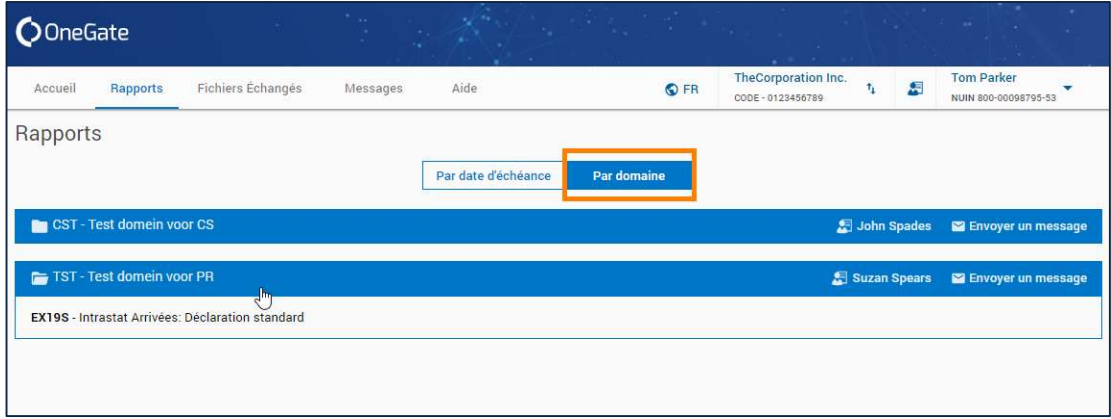

Visuel 21 - la vue « par domaine » des rapports du déclarant actif

La vue par date d'échéance quant à elle reprend par défaut, sous forme de liste, tous les rapports du déclarant actif qui ne sont pas encore clôturés (c'est-à-dire définitivement déposés auprès de l'organisme de collecte), ordonnés par date d'échéance. Vous pouvez y inclure les rapports clôturés en cochant la case « inclure les rapports clôturés » mise en évidence en vert dans la capture d'écran ci-dessous.

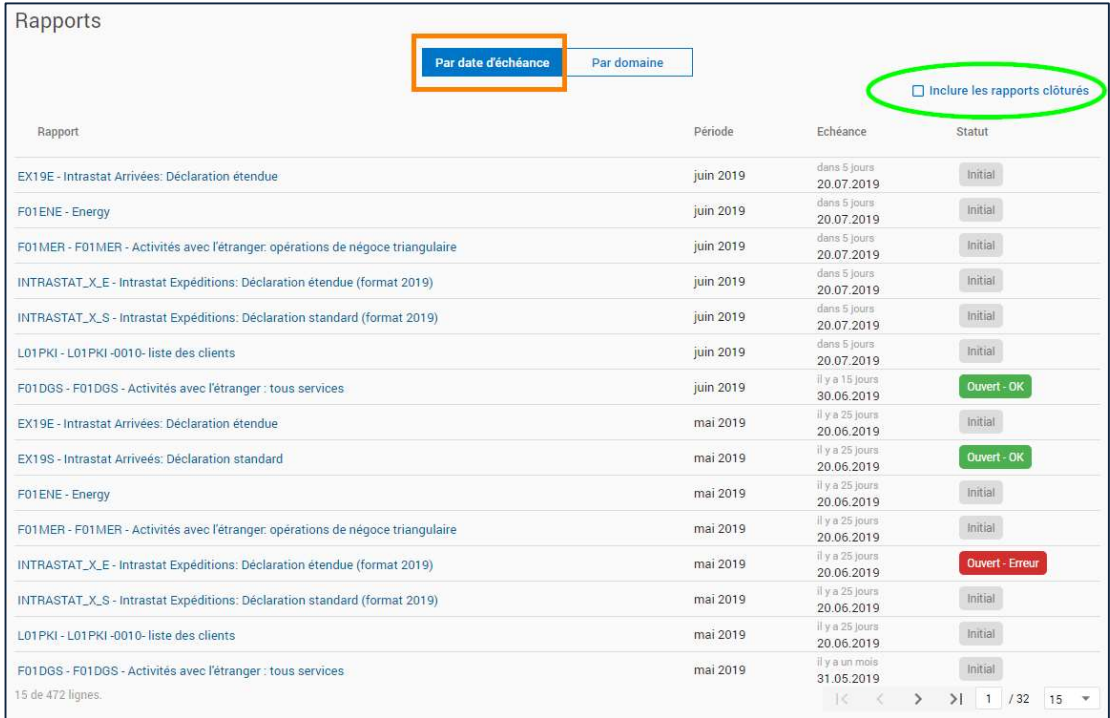

Visuel 22 - l'écran des rapports avec la vue par échéance

La liste des rapports par échéance affiche également le statut des rapports listés. Le statut d'un rapport indique son stade de collecte et la validité des données qu'il contient. Il existe trois stades de collecte : « Initial » signifie que le(s) formulaire(s) du rapport est(sont) vierge(s), « Ouvert » signifie qu'au moins un des formulaires du rapport a été au moins partiellement rempli, et « Clôturé » indique que tous les formulaires du rapport ont été complétés et définitivement déposés auprès de l'organisme de collecte.

Outre son état de collecte, le statut du rapport donne également un indice sur la validité de ses données : « OK » (en vert) indique qu'aucune anomalie n'a été détectée, « Warning » (en orange) signifie qu'au moins une anomalie a été détectée dans au moins un formulaire du rapport et est à vérifier, et « Erreur » (en rouge) indique qu'une anomalie bloquante à corriger a été détectée dans au moins un formulaire du rapport.

OneGate affichera toujours le statut le plus préoccupant. En d'autres mots, le statut du rapport affichera toujours « erreur » si au moins une erreur y est présente, ensuite « warning » si au moins un warning y est présent mais qu'aucune erreur n'y figure, et « ok » s'il n'y a aucun warning et aucune erreur.

2.2.3. ONGLET « FICHIERS ÉCHANGÉS »

L'écran des fichiers échangés vous permet de consulter l'historique des chargements de fichiers que vous avez effectués avec votre compte-utilisateur. Si vous le souhaitez, vous pouvez en outre y voir les chargements de fichiers effectués par d'autres utilisateurs pour le ou les déclarants aux comptes desquels vous avez accès (en décochant la case « seulement mes fichiers »). C'est également via cet écran que vous pouvez effectuer de nouveaux chargements au format XML ou XBRL. En revanche, pour effectuer un chargement au format CSV, vous devez vous rendre dans le rapport désiré.

| <b>O</b> OneGate |                   |                                    |                                                            |        | n a <i>Ky</i> ayê bi be.            |                                        | <b>CONTRACTOR</b><br><u> 1978 - Frankling Louis</u> |                                                      |
|------------------|-------------------|------------------------------------|------------------------------------------------------------|--------|-------------------------------------|----------------------------------------|-----------------------------------------------------|------------------------------------------------------|
| Accueil          | Rapports          | <b>Fichiers Échangés</b>           | Messages                                                   | Aide   |                                     | O FR                                   | <b>TheCorporation Inc.</b><br>CODE - 0123456789     | <b>Tom Parker</b><br>囷<br>t,<br>NUIN 800-00098795-53 |
|                  | Fichiers échangés |                                    |                                                            |        | <b>T.</b> Réinitialiser les filtres | $\triangledown$ Seulement mes fichiers | <b>C</b> Rafraîchir                                 |                                                      |
| Déclarant        |                   | Ticket Nº                          | De<br>筒                                                    | $\Box$ | Α<br>۰                              | Statut des échanges                    | Q                                                   |                                                      |
| Déclarant        | Ticket Nº         | Fichier                            |                                                            |        | Recu                                | Statut des échanges                    | Feedbacks                                           |                                                      |
|                  | 795520            |                                    | temp_SXX_test_upload_XML.xml (1.4 KB)                      |        | il y a 4 mois<br>02.04.2019 16:13   | Refusé                                 | 生<br>$\odot$                                        | Sélectionner XML/XBRL                                |
| KBO-000000097    | CSV-568040        | TEMP_BBP_F01DGS.csv (815B)         |                                                            |        | il y a 4 mois<br>26.03.2019 11:17   | Accepté - OK                           | $\frac{1}{2}$<br>$\odot$                            | ou déposez-le ici.                                   |
| KBO-0000000097   | CSV-559922        |                                    | intrastat_2019_regular_file_500_items_ERROR.csv (27.5 KB)  |        | il y a 4 mois<br>07.03.2019 17:44   | Partiellement accepté                  | $\odot$<br>土                                        |                                                      |
| KBO-000000097    | CSV-559910        |                                    | intrastat_2019_regular_file_1000_items_ERROR.csv (55.0 KB) |        | il y a 4 mois<br>07.03.2019 17:11   | Partiellement accepté                  | $\odot$<br>洼                                        |                                                      |
| KBO-0000000097   | CSV-559909        |                                    | intrastat_2019_reqular_file_1000_items.csv (52.4 KB)       |        | il y a 4 mois<br>07.03.2019 17:10   | Accepté - OK                           | 县<br>$\odot$                                        |                                                      |
| KBD-000000007    | CSV-559717        | export-reports_48221.csv (14.4 KB) |                                                            |        | il y a 4 mois<br>07.03.2019 13:51   | Partiellement accepté                  | $\frac{1}{2}$<br>$\odot$                            |                                                      |
| KBO-0000000097   | CSV-559715        | export-reports_48221.csv (14.4 KB) |                                                            |        | il y a 4 mois<br>07.03.2019 13:49   | Partiellement accepté                  | $\odot$<br>法                                        |                                                      |
| KBO-0000000097   | CSV-559714        | export-reports_48221.csv (14.4 KB) |                                                            |        | ilya 4 mois<br>07.03.2019 13:48     | Partiellement accepté                  | $\odot$<br>$\frac{1}{2}$                            |                                                      |
| KBO-000000097    | 770815            |                                    | export_L01PKI_test_data.xml (10.5 MB)                      |        | il y a 6 mois<br>01.02.2019 12:24   | Partiellement accepté                  | 圭<br>$\odot$                                        |                                                      |

Visuel 23 - l'écran des fichiers échangés

La partie gauche de l'écran présente l'historique des chargements de fichiers sous forme de liste, où une ligne représente un chargement de fichier. Vous pouvez y voir, de gauche à droite, le déclarant pour lequel le chargement a été effectué, le numéro de la transaction (« numéro de ticket »), le nom du fichier chargé (que vous pouvez télécharger en cliquant dessus), la date de réception du fichier, le statut du chargement, et deux liens pour visualiser et télécharger le rapport de feedback du chargement. De plus, des champs de recherche situés au-dessus de l'historique des chargements de fichiers vous permettent de filtrer le contenu de la liste.

La partie droite de l'écran concerne quant à elle la boîte de chargement de fichiers. Pour effectuer un nouveau chargement, cliquez sur le bouton « Sélectionner XML/XBRL » et choisissez un fichier

sur votre ordinateur à importer dans OneGate ou glissez et déposez-le dans la zone délimitée par des pointillés.

Pour plus d'informations sur le chargement de fichiers dans OneGate, veuillez consulter le manuel complet. Notez cependant déjà que, même si les statuts des chargements de fichiers sont différents des statuts des rapports et formulaires, leurs couleurs partagent les mêmes significations. Référezvous toujours au rapport de feedback d'un chargement pour avoir des explications sur son statut.

# 2.2.4. ONGLET « MESSAGES »

OneGate possède sa propre messagerie interne. Celle-ci vous permet d'échanger des messages avec votre organisme de collecte. Elle se présente de manière classique, sous la forme d'une « boîte de réception » dans laquelle vous pouvez consulter et gérer les messages reçus en cliquant simplement dessus.

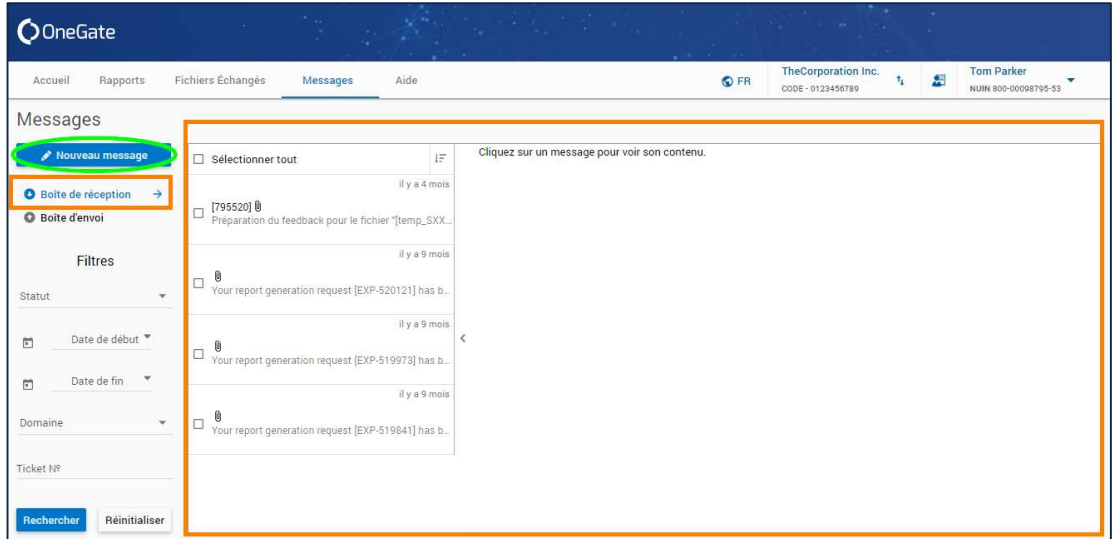

Visuel 24 - la messagerie interne de OneGate

Pour écrire un nouveau message, cliquez sur le bouton « Nouveau message », qui ouvrira une fenêtre dans laquelle vous pourrez composer votre message. Pour l'adresser aux personnes compétentes de votre organisme de collecte, vous devez obligatoirement renseigner le domaine OneGate qui est concerné par votre envoi. Si votre message à trait à un rapport précis, vous pouvez également sélectionner celui-ci dans la fenêtre de composition du message.

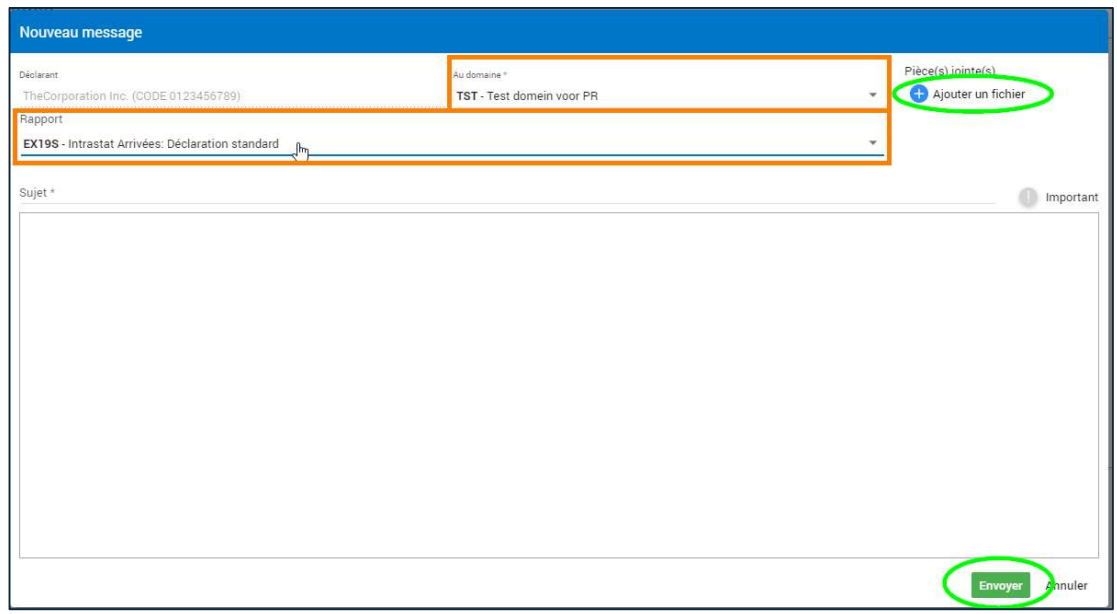

Visuel 25 - la fenêtre de composition d'un nouveau message

Vous avez en outre la possibilité de joindre un fichier à votre envoi, au moyen du bouton « Ajouter un fichier ». Pour valider et envoyer votre message, cliquez sur le bouton « envoyer » en bas à droite. En fonction du domaine (et du rapport) sélectionné(s), votre message sera mis à disposition des personnes compétentes au sein de votre organisme de collecte.

#### 2.2.5. ONGLET « AIDE »

La section d'aide du menu principal vous propose des accès à diverses ressources utiles, telles que ce guide. N'hésitez pas à la consulter au préalable en cas de problème ou de questions.

| <b>O</b> OneGate                                                          |      |                                                 |   |                                           |
|---------------------------------------------------------------------------|------|-------------------------------------------------|---|-------------------------------------------|
| Fichiers Échangés<br>Aide<br>Rapports<br>Messages<br>Accueil              | O FR | <b>TheCorporation Inc.</b><br>CODE - 0123456789 | 図 | <b>Tom Parker</b><br>NUIN 800-00008705-53 |
| Aide                                                                      |      |                                                 |   |                                           |
| Manuel d'utilisation pour le déclarant                                    |      |                                                 |   |                                           |
| · Guide de démarrage rapide                                               |      |                                                 |   |                                           |
| Plus d'informations pour des enquêtes spécifiques                         |      |                                                 |   |                                           |
|                                                                           |      |                                                 |   |                                           |
| <b>Balance de Paiements</b><br>٠<br>· Portefeuille                        |      |                                                 |   |                                           |
| Rapports sur les véhicules de titrisations (FVC).                         |      |                                                 |   |                                           |
| Domaine INS - XBRL rapports: SIL D1S, SIL QES, SIL QRG<br>٠               |      |                                                 |   |                                           |
| Domaine MBS - XBRL rapports: COREP, FINREP, B2P2                          |      |                                                 |   |                                           |
| Domaine MBS - XML rapports: BNK, ELMI, IF, MIR, PHL, PI, REMUN, SCHA<br>۰ |      |                                                 |   |                                           |
| Domaine NRA: EAC, CF, EBA, FMI, LDT                                       |      |                                                 |   |                                           |
| Intrastat via OneGate<br>٠                                                |      |                                                 |   |                                           |
| <b>Anti-Money Laundry</b><br>$\bullet$                                    |      |                                                 |   |                                           |
| Commerce international des marchandises par devise<br>٠                   |      |                                                 |   |                                           |
| <b>Payment Statistics</b>                                                 |      |                                                 |   |                                           |
| Prêts-citoven thématiques (domain CPT)<br>۰                               |      |                                                 |   |                                           |
| Manuel Extrastat déclaration globalisée<br>٠                              |      |                                                 |   |                                           |
| Payment Service Incident Reporting (PSD2)<br>٠                            |      |                                                 |   |                                           |
| · Enquêtes d'opinion (domaine CJT)                                        |      |                                                 |   |                                           |

Visuel 26 - la section d'aide de OneGate

# 3. REMPLIR ET DÉPOSER UN RAPPORT MANUELLEMENT

#### 3.1. SÉLECTIONNER UN RAPPORT

Cliquez sur l'onglet « Rapport » et choisissez entre la vue « Par domaine » ou « Par date d'échéance », selon votre préférence (voir section 2.2.2), et cliquez sur le nom du rapport que vous souhaitez remplir.

Remarque :

 Lorsque vous avez cliqué sur un rapport, vous arrivez sur l'écran des formulaires qu'il contient. Cependant, si vous sélectionnez un rapport à partir de la vue « par domaine », vous devrez d'abord sélectionner la période de déclaration désirée sur l'écran des périodes avant d'arriver à l'écran des formulaires du rapport.

Notez que, dès lors que vous êtes rentré dans un rapport, un outil de navigation appelé « breadcrumb menu » apparaît dans la partie supérieure de l'écran. Il vous permet de facilement savoir où vous vous trouvez dans le rapport, de rapidement naviguer d'un écran à l'autre du rapport sélectionné et même de changer de rapport, période ou formulaire sélectionné en cliquant sur les flèches bleues disponibles directement dans ce menu.

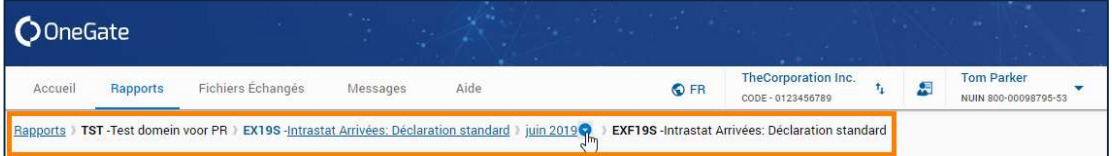

Visuel 27 - l'outil de navigation « breadcrumb menu » permet une navigation rapide et facile au sein d'un rapport

# 3.2. SÉLECTIONNER UNE PÉRIODE

Vous accédez à l'écran des périodes après avoir cliqué sur le nom d'un rapport dans la vue « Par domaine ». Il présente les différentes périodes de données qui sont disponibles dans ce rapport sous forme d'un calendrier. Il suffit de cliquer sur la période voulue pour accéder à la liste des formulaires existants pour cette période.

En outre, chaque période affichée dans le calendrier présente un aperçu visuel résumé des statuts des formulaires qu'elle contient. Le statut d'un formulaire est tout à fait comparable à celui d'un rapport (voir section 2.2.2). Consultez le manuel complet pour des explications détaillées.

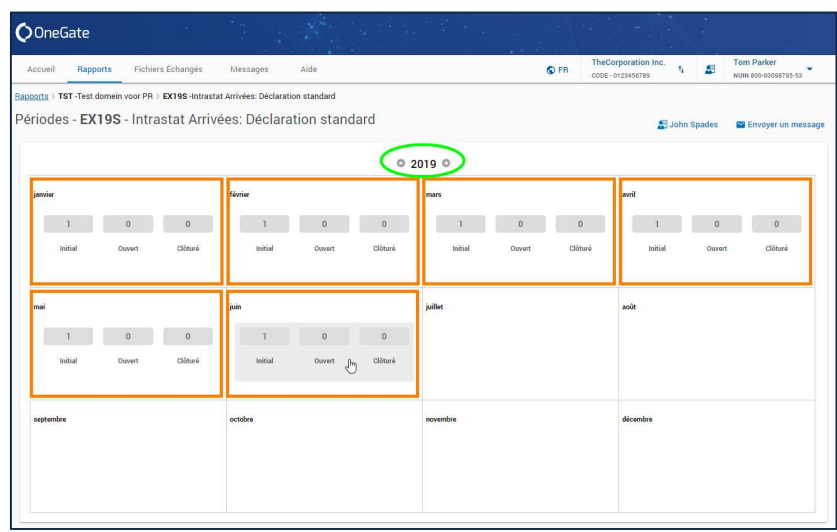

Visuel 28 - l'écran des périodes disponibles d'un rapport

# 3.3. SÉLECTIONNER UN FORMULAIRE

Vous arrivez sur l'écran des formulaires disponibles d'un rapport après avoir sélectionné une période sur l'écran des périodes, ou après avoir sélectionné un rapport sur l'écran des rapports « par date d'échéance ». Les formulaires existants pour le rapport et la période sélectionnés y sont listés.

Chaque ligne de la liste correspond à un formulaire du rapport et en indique, de gauche à droite, son nom, son code, sa date d'échéance, la date de la dernière mise à jour, son statut, si le formulaire est

à « nihil » (= « rien à déclarer »), si le formulaire est à « not reported » (= « non-déclaré », pour les rapports XBRL) et la référence du formulaire (celle-ci n'existe pas nécessairement).

Chaque rapport comporte au moins un formulaire. Pour visualiser le contenu d'un formulaire, il suffit de cliquer sur le nom d'un formulaire, ou de le sélectionner en cochant la case à gauche du nom du formulaire et en cliquant sur le bouton « Afficher ».

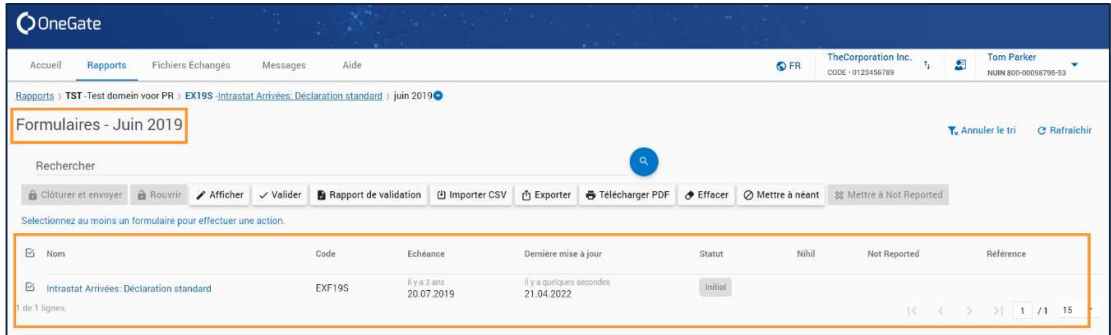

Visuel 29 - l'écran des formulaires d'un rapport

Outre le bouton « Afficher », il existe une série d'autres bouton qui permettent d'effectuer une action sur le ou les formulaire(s) sélectionné(s) :

- $\triangleright$  « Clôturer en envover » permet de confirmer que vous avez terminé de remplir le formulaire et que vous validez définitivement les données introduites. Cette action constitue l'étape finale obligatoire pour la majorité des formulaires sur OneGate et fait passer le statut du formulaire à « Clôturé ». Un formulaire clôturé ne peut plus être modifié, à moins qu'il ne soit rouvert. Notez qu'un formulaire qui contient des erreurs ne peut pas être clôturé.
- $\triangleright$  « **Rouvrir** » permet de rouvrir un formulaire clôturé. Cette option n'est pas toujours disponible, auquel cas une éventuelle demande de réouverture doit être adressée directement à l'organisme de collecte.
- « Afficher » permet d'afficher le contenu du formulaire.
- $\triangleright$  « Valider » permet de lancer la validation des données du formulaire. Cette opération peut prendre plusieurs minutes, en fonction du nombre et de la complexité des règles de validation existant dans le formulaire, ainsi que du volume des données à valider. Le résultat de la validation est consultable dans le « Rapport de validation ». De plus, le statut du formulaire est mis à jour en conséquence.
- $\triangleright$  « Importer CSV » permet de remplir le formulaire sélectionné en important un fichier au format CSV. Le résultat de ce chargement de fichier sera consultable sous l'onglet « fichiers échangés » du menu principal (voir section 2.2.3), ainsi que sur la notification de chargement (voir section 4.2).
- « Exporter » permet d'exporter les données du formulaire au format CSV ou XML.
- $\triangleright$  « Télécharger PDF » permet de produire une version imprimable du formulaire au format PDF. Deux options sont disponibles. La première, « aperçu », produit simplement un document d'état des lieux (= statut) de la déclaration, tandis que la seconde, « détail », produit la déclaration entière. Attention, cette dernière option ne donne pas toujours un résultat optimal, en particulier si le formulaire concerné est volumineux.
- ► « Effacer » permet d'effacer les données du formulaire et, en conséquence, remet le statut du formulaire à « initial ». Attention, cette action supprime définitivement les données introduites préalablement dans le formulaire concerné.
- $\triangleright$  « **Mettre à néant** » permet de signaler que rien n'est à déclarer pour le formulaire sélectionné. Cette action a pour conséquence de supprimer les données éventuellement présentes dans celui-ci et fait passer son statut à « Ouvert – ok », ce qui permet de le clôturer.
- $\triangleright$  « Mettre à Not Reported » permet de mettre des formulaires de type XBRL à « Not Reported ».

### 3.4. INTRODUIRE ET VALIDER LES DONNÉES ET DÉPOSER LE FORMULAIRE

Pour introduire manuellement des données dans un rapport, ouvrez le formulaire désiré et remplissez les divers champs qu'il contient. Une fois les données introduites, cliquez sur le bouton « Enregistrer ».

| Rapports<br>Accueil                                      | Fichiers Échanges |                  | Aide<br>Messages                                                                         | O FR                                                     | <b>TheCorporation Inc.</b><br>CODE - 0123456789 | æ           | <b>Tom Parker</b><br>NUIN 800-00098795-53 |
|----------------------------------------------------------|-------------------|------------------|------------------------------------------------------------------------------------------|----------------------------------------------------------|-------------------------------------------------|-------------|-------------------------------------------|
| Rapports 1                                               |                   |                  | TST -Test domein voor PR   EX19S -Intrastat Arrivées: Déclaration standard   juin 2019 0 | <b>EXF19S</b> - Intrastat Arrivées: Déclaration standard |                                                 |             |                                           |
| <b>EXF19S</b> - Intrastat Arrivées: Déclaration standard |                   |                  |                                                                                          |                                                          |                                                 |             |                                           |
|                                                          |                   |                  |                                                                                          |                                                          |                                                 | John Spades | Envoyer un message                        |
|                                                          |                   |                  |                                                                                          |                                                          |                                                 |             |                                           |
|                                                          |                   |                  |                                                                                          |                                                          |                                                 |             |                                           |
| Intrastat Arrivées: Déclaration standard                 |                   |                  |                                                                                          |                                                          | Enregistrer<br>lm                               | Quitter     | Clöturer et envoyer                       |
| Supprimer<br>$+1$ liqne                                  | $+5$ lignes       | $+20$ lignes     | Afficher seulement les erreurs                                                           |                                                          |                                                 |             |                                           |
|                                                          |                   | Trans-           |                                                                                          |                                                          |                                                 |             | Valeur en EURO                            |
| <b>N°</b>                                                | Pays              | Rénion<br>action |                                                                                          | <b>INSERIES INSTEAD LINES</b>                            | <b>Unités aux lémentaires</b>                   |             |                                           |

Visuel 30 - le bouton « enregistrer » pour sauvegarder et valider vos données

Cette action sauvegarde non seulement les données introduites, mais lance en outre l'exécution des règles de validation spécifiques au rapport/formulaire sélectionné. Celles-ci consistent en une série de calculs automatiques dont le but est de tester la validité des données introduites. En fonction du nombre de règles de validation appliquées et de leur complexité, l'opération d'enregistrement peut donc prendre un certain temps. Une fois celle-ci terminée, vous pouvez en consulter les détails dans le « rapport de validation » du formulaire, téléchargeable sur l'écran des formulaires. En outre, le statut du formulaire est actualisé pour en refléter le résultat.

Remarque :

 Pour certains rapports spécifiques, la validation ne se fait pas automatiquement au moment de la sauvegarde des données. Dans ce cas, cliquer sur le bouton « Enregistrer » du formulaire ne fait que sauvegarder les données introduites et le statut du formulaire devient « À valider ». Il est alors nécessaire, au moment voulu, de lancer manuellement la validation du formulaire au moyen du bouton « Valider » disponible sur l'écran des formulaires.

Une fois les données sauvegardées et validées, il est nécessaire, pour la majorité des rapports de OneGate, d'effectuer une dernière action afin que le rapport/formulaire soit définitivement considéré comme déposé : la clôture du rapport/formulaire.

Ceci revient à déposer définitivement le rapport/formulaire en confirmant que vous avez terminé d'introduire toutes les données nécessaires. Pour ce faire, rendez-vous sur l'écran des formulaires du rapport désiré et sélectionnez le ou les formulaires que vous désirez clôturer et cliquez ensuite

sur le bouton « Clôturer et envoyer ». Si l'opération est réussie, le statut des formulaires sélectionnés devient « Clôturé ».

| To an<br><b>O</b> OneGate                                                                                      |                       | SURVEYOR OF SAL          |                                   |   |           | <b>A CARD AND MOVEMENT CONTINUES</b> |                                                 |                                                                                                    |              |
|----------------------------------------------------------------------------------------------------|-----------------------|--------------------------|-----------------------------------|---|-----------|--------------------------------------|-------------------------------------------------|----------------------------------------------------------------------------------------------------|--------------|
| Fichiers Echanges<br>Rapports<br>Messages<br>Accueil                                                           | Aide                  |                          |                                   |   |           | O FR                                 | <b>TheCorporation Inc.</b><br>CODE - 0123456789 | <b>Tom Parker</b><br>圆<br>NUIN 800-00098795-53                                                                 |              |
| Rapports 1 TST-Test domein voor PR 1 EX19S -Intrastat Arrivées: Déclaration standard 1 mars 2019               |                       |                          |                                   |   |           |                                      |                                                 |                                                                                                    |              |
| Formulaires - Mars 2019                                                                                        |                       |                          |                                   |   |           |                                      |                                                 | <b>Y.</b> Annuler le tri                                                                                       | C Rafraichir |
| Rechercher                                                                                                    |                       |                          |                                   | Q |           |                                      |                                                 |                                                                                                    |              |
| $\bigtriangledown$ Afficher $\bigtriangledown$ Valider<br><b>&amp;</b> Clôturer et envoyer<br><b>B</b> Rouvrir | Rapport de validation | (B) Importer CSV         | <b>D</b> Exporter                 |   |           |                                      | 88 Mettre a Not Reported                        |                                                                                                    |              |
| Selectionnez au moins un formulaire pour effectuer une action.                                                 |                       |                          |                                   |   |           |                                      |                                                 |                                                                                                    |              |
| $\boxdot$<br>Nom                                                                                               | Code                  | Echeance                 | Dernière mise wy                  |   | Statut    | Nihil                                | Not Reported                                    | Référence                                                                                                    |              |
| $\boxdot$<br>Intrastat Arrivées: Déclaration standard<br>1 de 1 lignes.                                        | EXF19S                | By a 3 ans<br>20.04.2019 | $\bar{x}$ y a 2 ans<br>04.11.2019 |   | Ouvert-OK |                                      |                                                 | $  \zeta \tImes \zeta   \tImes \zeta  $ $\frac{1}{2}$ $  \tImes \zeta  $ $  \tImes \zeta  $ $  \tImes \zeta  $ |              |
|                                                                                                    |                       |                          |                                   |   |           |                                      |                                                 |                                                                                                    |              |
|                                                                                                    |                       |                          |                                   |   |           |                                      |                                                 |                                                                                                    |              |

Visuel 31 - les boutons « clôturer et envoyer » et « rapport de validation » sur l'écran des formulaires

Remarques :

- Un formulaire dont le statut signale la présence d'erreurs ne peut pas être clôturé.
- Le rapport dans son ensemble sera considéré comme clôturé si tous ses formulaires le sont.
- Pour certains rapports spécifiques, les formulaires qui les composent doivent être clôturés simultanément.
- À moins qu'il ne soit pas possible de clôturer le formulaire individuellement, le bouton « clôturer et envoyer » est aussi disponible dans le formulaire lui-même, à côté des boutons « enregistrer » et « quitter ».
- Une fois clôturé, un formulaire peut être à nouveau ouvert en utilisant le bouton « rouvrir » sur l'écran des formulaires. En fonction du rapport concerné, cette option n'est pas toujours disponible. Le cas échéant, il faut contacter l'organisme de collecte pour demander la réouverture du formulaire désiré. Notez que, une fois les modifications nécessaires apportées à un formulaire rouvert, il est nécessaire de le clôturer à nouveau.

# 4. REMPLIR ET DÉPOSER UN RAPPORT VIA IMPORT DE FICHIER (XML/XBRL OU CSV)

# 4.1. CHARGER UN FICHIER XML/XBRL

Pour remplir un rapport via import de fichier XML ou XBRL, rendez-vous dans l'onglet « fichiers échangés » du menu principal. Cliquez ensuite sur le bouton « Sélectionner XML/XBRL » situé dans le cadre en pointillés dans la partie droite de l'écran, et sélectionnez sur votre ordinateur le fichier à importer dans OneGate. Vous pouvez également le glisser et déposer directement dans le cadre en pointillés.

| <b>O</b> OneGate                         |              |                                       | 47                                 | <b>The Company of the Company</b> |                |   | <u>Katika mana</u>                   | <b>Contract Contract</b> | <b>CANCER REPORT</b>                            |                                                      |
|------------------------------------------|--------------|---------------------------------------|------------------------------------|-----------------------------------|----------------|---|--------------------------------------|--------------------------|-------------------------------------------------|------------------------------------------------------|
| Accueil                                  | Rapports     | <b>Fichiers Échangés</b>              | Messages                           | Aide                              |                |   |                                      | O FR                     | <b>TheCorporation Inc.</b><br>CODE - 0123456789 | <b>Tom Parker</b><br>厢<br>ı.<br>NUIN 800-00098795-53 |
| Fichiers échangés                        |              |                                       |                                    |                                   |                |   | <b>T.</b> Réinitialiser les filtres  | ☑ Seulement mes fichiers | <b>C</b> Rafraichir                             |                                                      |
| Déclarant                                | $\;$         | Ticket Nº                             | 尚                                  | De                                | $\overline{r}$ | A | v.                                   | ٩<br>Statut des échanges |                                                 |                                                      |
| Déclarant                                | Ticket Nº    | Fichier                               |                                    |                                   |                |   | Recu                                 | Statut des échanges      | Feedbacks                                       |                                                      |
| TheCorporation Inc.<br>CODE-0123456789   | $V-626216$   | validate_action.xml (586 B)           |                                    |                                   |                |   | il y a une heure<br>05.09.2019 12:52 | Accepté - OK             | $\frac{1}{2}$<br>$\odot$                        | Sélectionner XML/XBRL                                |
| TheCorporation Inc.<br>CODE - 0123456789 | $V - 626180$ | validate_action.xml (586 B)           |                                    |                                   |                |   | il y a 2 heures<br>05.09.2019 11:50  | Accepté - Erreurs        | $\odot$<br>$\frac{1}{2}$                        | ou déposez-le ici.                                   |
| TheCorporation Inc.<br>CODE-0123456789   | 857210       |                                       | Intrastat_2019-06.xml (3.7 KB)     |                                   |                |   | il y a 16 jours<br>20.08.2019 18:29  | <b>Accepté - Erreurs</b> | $\odot$<br>$\frac{1}{2}$                        |                                                      |
| TheCorporation Inc.<br>CODE - 0123456789 | CSV-622592   |                                       | export-reports_1685979.csv (284 B) |                                   |                |   | il y a 16 jours<br>20.08.2019 15:48  | Accepté - OK             | $\frac{1}{2}$<br>$\odot$                        |                                                      |
|                                          | 795520       | temp_SXX_test_upload_XML.xml (1.4 KB) |                                    |                                   |                |   | il y a 5 mois<br>02.04.2019 16:13    | Refusé                   | $\odot$<br>生                                    |                                                      |
| KBO - 0000000097                         | CSV-568040   | TEMP_BBP_F01DGS.csv (815B)            |                                    |                                   |                |   | il y a 5 mois<br>26.03.2019 11:17    | Accepté - OK             | 圭<br>$\odot$                                    |                                                      |

Visuel 32 - la boîte de chargement de fichiers XML et XBRL

#### 4.2. CHARGER UN FICHIER CSV

Pour remplir un rapport via import de fichier CSV, rendez-vous dans le rapport concerné, sur l'écran des formulaires (voir section 3.3). Sélectionnez ensuite le formulaire dans lequel importer les données et cliquez sur le bouton « importer CSV ».

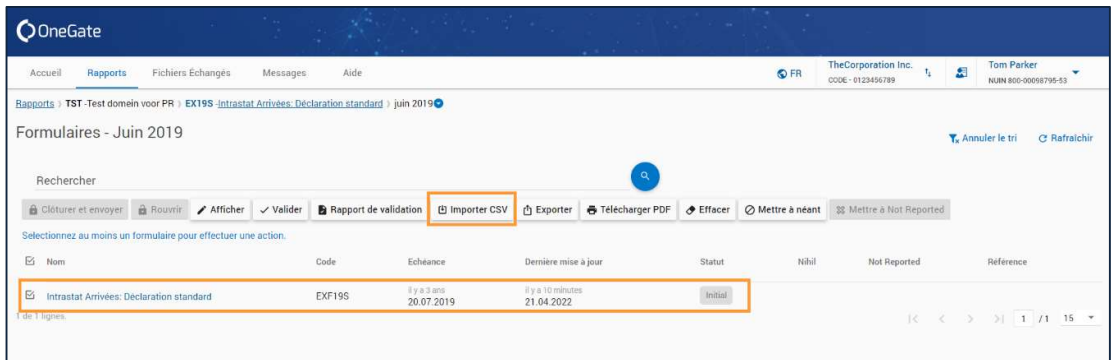

Visuel 33 - le bouton pour importer un fichier CSV dans un formulaire

Dans la fenêtre d'importation de fichier qui s'affiche, vous avez la possibilité de choisir entre les options « Ajout » et « Remplacement ». La première ajoute les données du fichier à celles éventuellement déjà présentes dans le formulaire, tandis que la deuxième écrase toutes les données existantes dans le formulaire par celles contenues dans le fichier. Notez en outre que la structure des données attendues dans le fichier CSV est signalée, dans l'ordre, dans le bas de la fenêtre de chargement CSV. Afin d'être certain de la bonne structure des données de votre fichier CSV, une astuce consiste à exporter au format CSV les données d'une période déclarée précédemment pour le même formulaire et d'ensuite modifier manuellement le fichier obtenu, avant de le réimporter pour déclarer la période voulue.

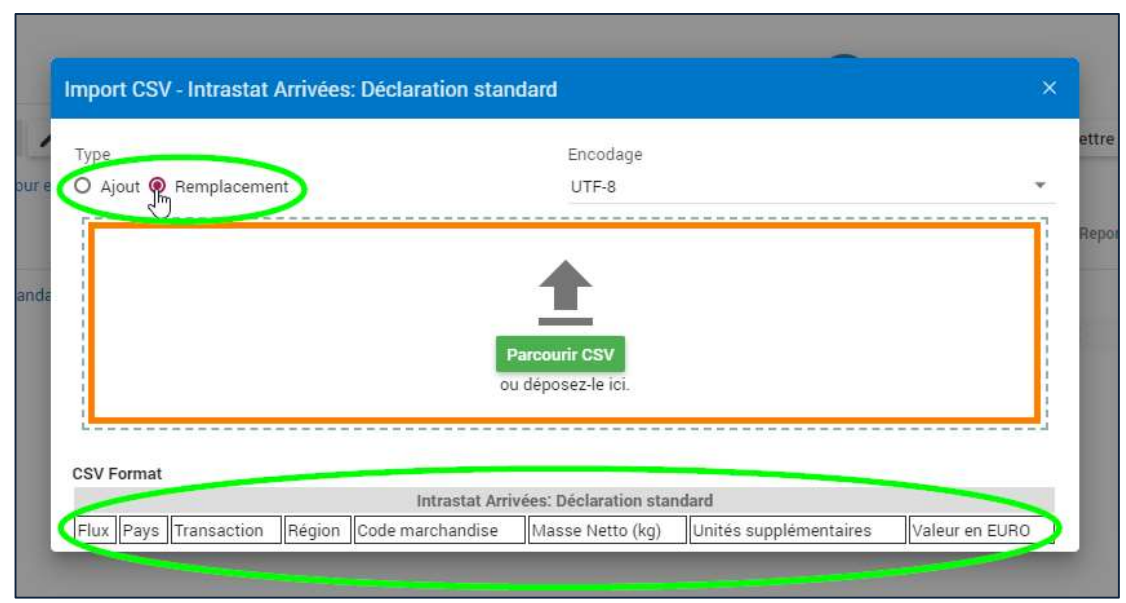

Visuel 34 - la fenêtre d'importation de fichier CSV

Remarques :

- Attention, même si les données de votre fichier sont refusées, cocher l'option « remplacement » donnera quand même lieu à un effacement définitif des données du formulaire sélectionné !
- Dans le fichier CSV, il est impératif de respecter l'ordre des données renseigné dans la fenêtre de chargement et de séparer les données par un point-virgule. Le nombre de points-virgules présents dans une ligne du fichier CSV est donc égal au nombre de données sur une ligne, moins un.

### 4.3. SUIVRE LE TRAITEMENT D'UN FICHIER

Si votre fichier (CSV, XML ou XBRL) est chargé correctement, une nouvelle ligne apparaît alors dans la partie gauche de l'écran des « fichiers échangés », qui reprend l'historique de vos chargements de fichiers. Vous pouvez y suivre l'évolution du statut du traitement de votre fichier en cliquant régulièrement sur le bouton « rafraîchir ». Mieux encore, vous pouvez simplement garder un œil sur la notification automatique qui est apparue en haut à droite de l'écran lorsque vous avez chargé votre fichier et qui vous informe en temps quasi-réel lorsque le traitement est terminé en vous donnant son statut.

| <b>O</b> OneGate                         |            | <b>ANY</b><br><b>Contract Contract</b>                        | <b>ANGELIA</b>                               |                                  |                                          | $\times$<br>861547<br>SXX_test_upload_XML_Xml        |  |
|------------------------------------------|------------|---------------------------------------------------------------|----------------------------------------------|----------------------------------|------------------------------------------|------------------------------------------------------|--|
| Accueil                                  | Rapports   | <b>Fichiers Échanges</b><br>Aide<br>Messages                  |                                              | O FR                             | TheCorporation Inc.<br>CODE - 0123456789 | <b>Tom Parker</b><br>闲<br>t.<br>NUIN 800-00098795-53 |  |
| Fichiers échangés                        |            |                                                               | T. Réinitialiser les filtres                 | $\boxdot$ Seulement mes fichiers | C Rafraîchir                             |                                                      |  |
| Déclarant                                | ×.         | Ticket Nº<br>De<br>÷<br>$\begin{array}{c} \hline \end{array}$ | Statut des échanges<br>$\Box$                |                                  |                                          |                                                      |  |
| Déclarant                                | Ticket Nº  | Fichier                                                       | Reçu                                         | Statut des échanges              |                                          |                                                      |  |
|                                          | 861547     | SXX_test_upload_XML_xml (47.9 KB)                             | il y a quelques secondes<br>05.09.2019 14:14 | Réceptionné                      |                                          | <b>Sélectionner XML/XBRL</b>                         |  |
| TheCorporation Inc.<br>CODE - 0123456789 | $V-626216$ | validate_action.xml (586 B)                                   | il y a une heure<br>05.09.2019.12:52         | Accepté - OK                     | 土<br>$\odot$                             | ou déposez-le ici.                                   |  |
| TheCorporation Inc.<br>CODE - 0123456789 | $V-626180$ | validate_action.xml (586 B)                                   | il y a 2 heures<br>05.09.2019 11:50          | Accepté - Erreurs                | $\frac{1}{2}$<br>$\odot$                 |                                                      |  |
| TheCorporation Inc.<br>CODE-0123456789   | 857210     | Intrastat_2019-06.xml (3.7 KB)                                | il y a 16 jours<br>20 08 2019 18:29          | Accepté - Erreurs                | $\overline{+}$<br>$\odot$                |                                                      |  |
| TheCorporation Inc.<br>CODE-0123456789   | CSV-622592 | export-reports_1685979.csv (284 B)                            | il y a 16 jours<br>20.08.2019 15:48          | Accepté - OK                     | 玉<br>$\odot$                             |                                                      |  |
|                                          | 795520     | temp_SXX_test_upload_XML.xml (1.4 KB)                         | il y a 5 mois<br>02.04.2019 16:13            | Refusé                           | $\frac{1}{2}$<br>$\odot$                 |                                                      |  |

Visuel 35 - suivre le traitement d'un fichier grâce à l'historique de chargements et la notification de chargement

Le statut d'un chargement de fichier donne une information quant au fait que les données du fichier aient été partiellement ou intégralement chargées dans le rapport et quant à la validité des données effectivement chargées. Il en existe huit différents :

- **« Réceptionné » :** le fichier a été reçu mais n'a pas encore été traité.
- **En traitement** » : le fichier est en cours de traitement (chargement des données, puis validation)
- « Refusé » : le fichier est entièrement refusé par l'application, aucune donnée n'a été chargée – ceci est souvent (mais pas toujours) dû à une mauvaise structure des données du fichier.
- « Annulé » : le chargement de fichier a été volontairement interrompu par un utilisateur une annulation survient généralement à la suite d'un problème technique empêchant le traitement normal du fichier.
- « Accepté OK » : toutes les données du fichier ont été chargées et aucune anomalie n'a été détectée lors du traitement.
- « Accepté Avertissement » : toutes les données du fichier ont été chargées et une ou plusieurs anomalies suspectes mais non-bloquantes (= le formulaire concerné peut tout de même être clôturé en l'état) ont été détectées lors du traitement – il faut alors vérifier et éventuellement corriger ces « avertissements ».
- « Accepté Erreurs » : toutes les données du fichier ont été chargées et une ou plusieurs anomalies certaines et bloquantes (= le formulaire concerné ne peut pas être clôturé en l'état) ont été détectées lors du traitement – il faut alors corriger ces « erreurs » et éventuels autres « avertissements ».
- « Partiellement accepté » : seule une partie des données du fichier a été chargée, le reste étant refusé – il est alors nécessaire de consulter le rapport de « feedback » pour voir quelles données ont été chargées ou refusées et obtenir des informations sur la validité des données effectivement chargées.

Une fois le traitement du fichier terminé, vous pouvez en consulter le rapport de « feedback » afin d'obtenir des détails sur les éventuelles anomalies détectées. Pour ce faire, cliquez simplement sur l'icône de visualisation ou l'icône de téléchargement du feedback, présentes à l'extrême droite de chaque ligne de l'historique. Ces mêmes icônes sont également disponibles directement sur la notification, pour plus de confort.

Remarque :

 Il est important de ne pas confondre le rapport de « feedback » d'un chargement de fichier avec le « rapport de validation » d'un formulaire. Le premier donne des informations sur la validité des données présentes dans le fichier importé, tandis que le second donne des informations sur la validité des données présentes dans le formulaire concerné. Cela signifie que, si une partie des données contenues dans un fichier chargé a été refusée par OneGate, cela apparaîtra dans le rapport de « feedback » de chargement, mais pas dans le « rapport de validation » du formulaire (car les données refusées n'y seront pas présentes).

# 5. DEMANDER DE L'AIDE

Lorsque vous avez des questions quant au fonctionnement de l'application ou sur les rapports contenus dans celle-ci, consultez dans un premier temps les manuels disponibles sur le site de l'application (https://www.nbb.be/doc/dq/onegate/fr/documentation fr.html) et/ou les documents disponibles sous l'onglet « aide » du menu principal.

| <b>O</b> OneGate                                                          |                   |          |      |  |      |                  |   |                                           |  |  |  |  |
|---------------------------------------------------------------------------|-------------------|----------|------|--|------|------------------|---|-------------------------------------------|--|--|--|--|
| Rapports<br>Accueil                                                       | Fichiers Échangés | Messages | Aide |  | O FR | KBO - 0000000097 | 畑 | <b>Tom Parker</b><br>NUIN 800-00098795-53 |  |  |  |  |
| Aide                                                                      |                   |          |      |  |      |                  |   |                                           |  |  |  |  |
| Manuel d'utilisation pour le déclarant                                    |                   |          |      |  |      |                  |   |                                           |  |  |  |  |
| · Guide de démarrage rapide                                               |                   |          |      |  |      |                  |   |                                           |  |  |  |  |
| Plus d'informations sur des déclarations spécifiques                      |                   |          |      |  |      |                  |   |                                           |  |  |  |  |
| · Balance de Paiements                                                    |                   |          |      |  |      |                  |   |                                           |  |  |  |  |
| Portefeuille<br>٠                                                         |                   |          |      |  |      |                  |   |                                           |  |  |  |  |
| Rapports sur les véhicules de titrisations (FVC).<br>٠                    |                   |          |      |  |      |                  |   |                                           |  |  |  |  |
| Domaine INS - XBRL rapports: SIL D1S, SIL QES, SIL QRG<br>٠               |                   |          |      |  |      |                  |   |                                           |  |  |  |  |
| Domaine MBS - XBRL rapports: COREP, FINREP, B2P2<br>٠                     |                   |          |      |  |      |                  |   |                                           |  |  |  |  |
| Domaine MBS - XML rapports: BNK, ELMI, IF, MIR, PHL, PI, REMUN, SCHA<br>٠ |                   |          |      |  |      |                  |   |                                           |  |  |  |  |
| Domaine NRA: EAC, CF, EBA, FMI, LDT<br>٠                                  |                   |          |      |  |      |                  |   |                                           |  |  |  |  |
| Intrastat via OneGate<br>۰                                                |                   |          |      |  |      |                  |   |                                           |  |  |  |  |
| <b>Anti-Money Laundry</b>                                                 |                   |          |      |  |      |                  |   |                                           |  |  |  |  |
| Commerce international des marchandises par devise                        |                   |          |      |  |      |                  |   |                                           |  |  |  |  |
| <b>Payment Statistics</b><br>۰                                            |                   |          |      |  |      |                  |   |                                           |  |  |  |  |
| Prêts-citoyen thématiques (domain CPT)<br>٠                               |                   |          |      |  |      |                  |   |                                           |  |  |  |  |
| Manuel Extrastat déclaration globalisée<br>٠                              |                   |          |      |  |      |                  |   |                                           |  |  |  |  |
| <b>Payment Service Incident Reporting (PSD2)</b><br>۰                     |                   |          |      |  |      |                  |   |                                           |  |  |  |  |
| · Enquêtes d'opinion (domaine CJT)                                        |                   |          |      |  |      |                  |   |                                           |  |  |  |  |

Visuel 36 - la section d'aide de l'application

Si vous n'y trouvez pas les réponses cherchées ou que vous avez besoin d'assistance, contactez alors directement votre organisme de collecte.

#### 5.1. QUI CONTACTER DANS QUEL CAS ?

Lorsque vous rencontrez des problèmes ou avez des questions sur OneGate pour lesquels vous souhaitez contacter votre organisme de collecte, il est important de faire la différence entre ce qui est technique et ce qui a trait au contenu des rapports.

Pour tout problème ou toute question technique, deux cas sont possibles. Si vous rencontrez un problème d'informatique général (= pas nécessairement spécifique à l'application OneGate), contactez alors le « Helpdesk » général de la BNB au +32 2 221 40 60. En revanche, si vous rencontrez un problème technique au sein de l'application elle-même, vous pouvez vous adresser à access.onegate@nbb.be en mentionnant votre identité, votre nom d'utilisateur (NUIN), l'identifiant du déclarant éventuellement concerné et le rapport éventuellement concerné, et en détaillant votre problème, si possible avec une capture d'écran (complet) jointe.

#### Exemples :

- Vous ne parvenez pas à vous connecter à l'application et obtenez un message d'erreur ;
- Vous ne parvenez pas à charger un fichier sur l'application et obtenez un message d'erreur ;
- Vous n'avez pas accès au(x) déclarant(s) ou aux rapports cherchés ;
- Vous avez des problèmes d'affichage ou de performances de l'application.

Sinon, pour tout problème ou toute question lié(e) à un rapport et la compréhension de ses règles en matière de déclaration, il sera nécessaire de contacter les personnes compétentes au sein de votre organisme de collecte.

#### Exemples :

- Vous avez une question sur le type de données que vous pouvez introduire dans un rapport spécifique ;

- Vous ne comprenez pas pourquoi certaines données que vous avez introduites sont signalées comme étant en erreur ;
- Vous ne comprenez pas le contenu du rapport de « feedback » de chargement de fichier ;
- Vous ne comprenez pas pourquoi votre fichier chargé est refusé par l'application.

### 5.2. COMMENT PRENDRE CONTACT ?

Il existe deux possibilités de contact pour vos questions qui concernent OneGate : contacter votre organisme de collecte en envoyant un email depuis votre adresse de messagerie personnelle ou utiliser la messagerie interne de OneGate.

Si vous désirez envoyer un email classique en utilisant votre adresse de messagerie personnelle, rendez-vous sur la section « contact » du site web de OneGate afin d'y trouver le contact le plus pertinent en fonction des domaine(s) et rapport(s) concernés par votre problème (https://www.nbb.be/doc/dq/onegate/fr/contact\_fr.html).

Outre ce contact classique via email, il est également possible d'envoyer des messages aux personnes compétentes de votre organisme de collecte directement depuis l'application OneGate. Cette fonctionnalité de messagerie est accessible depuis plusieurs points dans l'application. Le plus évident est l'onglet « Messages » du menu principal.

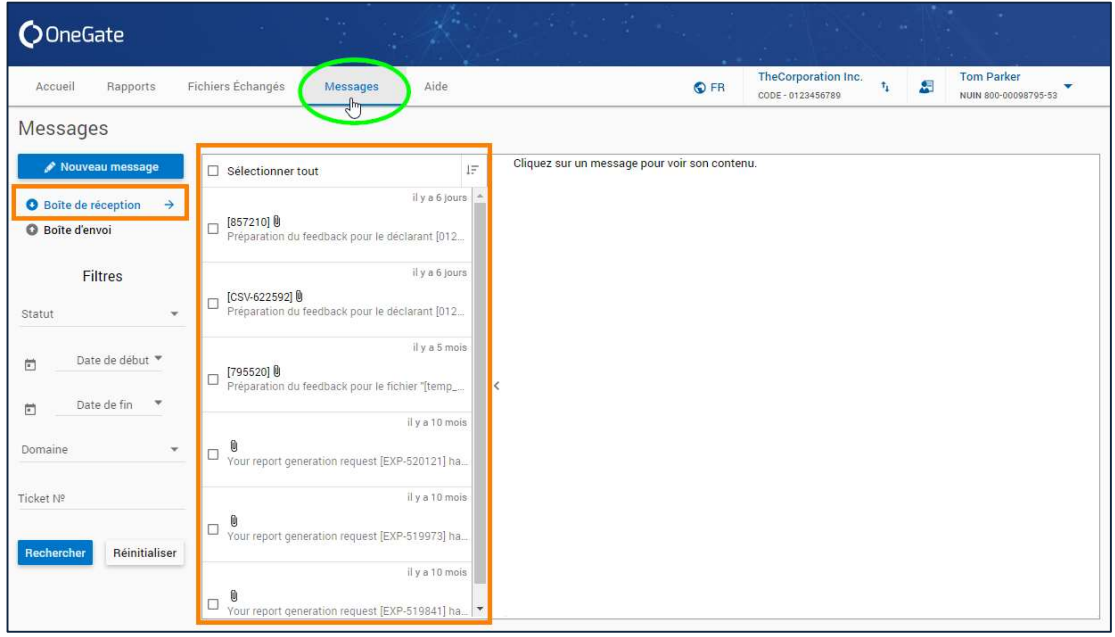

Visuel 37 - la messagerie interne de OneGate

La messagerie interne de OneGate se présente de manière très classique : dans votre « boîte de réception », les messages apparaissent sous forme d'une liste verticale. Cliquez sur un message pour en visualiser le contenu dans la partie droite de l'écran. En outre, quelques champs de recherche sont disponibles sur le côté gauche de l'écran et vous permettent de filtrer le contenu de votre boîte de réception (ainsi que de votre boîte d'envoi).

Pour rédiger un nouveau message, cliquez sur le bouton « nouveau message » dans la partie supérieure gauche de l'écran pour ouvrir la fenêtre de composition de message. Dans celle-ci, il vous sera demandé non pas d'indiquer l'adresse du destinataire, mais plutôt de sélectionner le domaine de rapport concerné par votre envoi. Vous pouvez si vous le souhaitez y indiquer en plus le rapport spécifique concerné par votre message, y joindre un fichier à l'aide du bouton « ajouter un fichier », ou encore cliquer sur le bouton « important » pour en accentuer l'urgence.

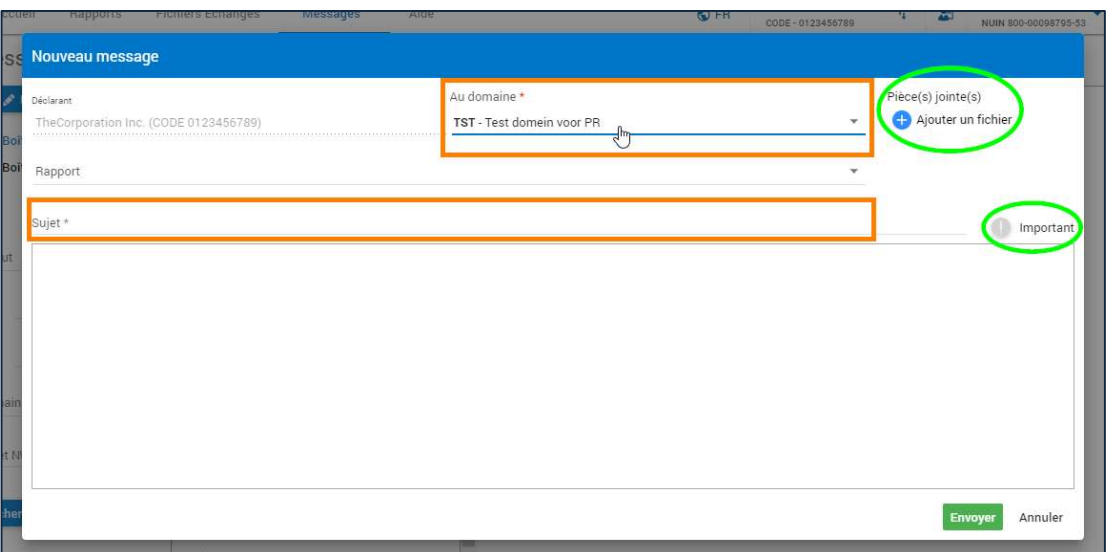

Visuel 38 - la fenêtre de composition d'un nouveau message dans OneGate

Après avoir renseigné le sujet de la communication et rédigé votre message dans la fenêtre principal, confirmez son envoi en cliquant sur le bouton « envoyer » en bas à droite de la fenêtre. Dès cet instant, votre message sera mis à disposition des personnes compétentes au sein de votre organisme de collecte et celles-ci seront alertées par email.

Remarque :

 Notez que certains domaines n'autorisent pas l'envoi de messages via la messagerie interne de l'application. Ceux-ci n'apparaissent alors pas dans la liste des domaines disponibles dans la fenêtre de composition de message.

Enfin, sachez qu'il existe un bouton sur plusieurs autres écrans de OneGate qui permet d'ouvrir directement une fenêtre de composition de message. Ces écrans sont tous sous l'onglet « rapports » du menu principal. Il s'agit du bouton « envoyer un message » sur la vue « par domaine » des rapports (voir section 2.2.2), sur l'écran des périodes disponibles d'un rapport (voir section 3.2) ainsi que sur les formulaires eux-mêmes (voir section 3.4).

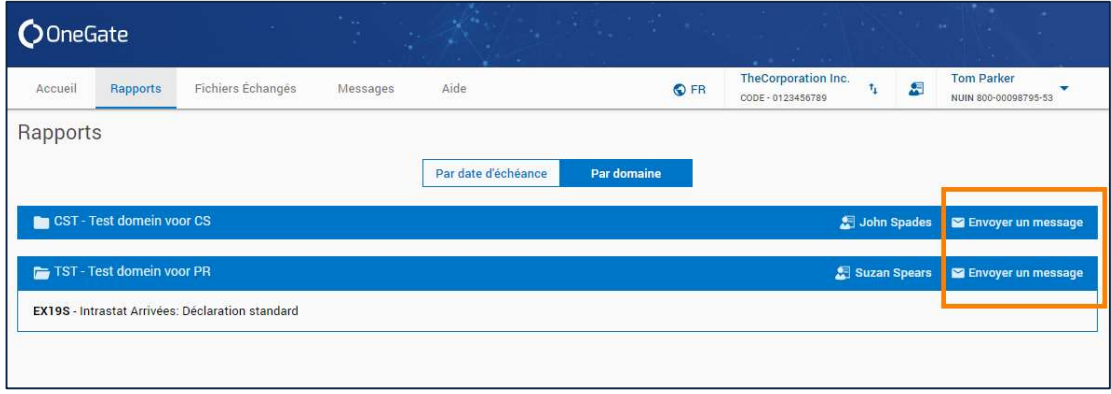

Visuel 39 - le bouton « envoyer » un message sur la vue « par domaine » des rapports

Si vous utilisez ce bouton plutôt que de passer par l'écran de la messagerie interne, les champs de la fenêtre de composition du message seront préremplis avec le domaine (et rapport) approprié(s). Dans le cas où le domaine concerné ne permet pas l'envoi de messages directement via l'application, cliquer sur ce bouton fera s'afficher une fenêtre qui vous indiquera une adresse email alternative à contacter au moyen de votre adresse personnelle.